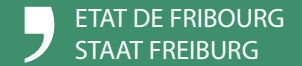

**FRIAC Fribourg Autorisation de Construire**

**Police des constructions - Chapitre 3.4 de la LATeC Suivi des travaux dans FRIAC**

# **TABLE DES MATIÈRES**

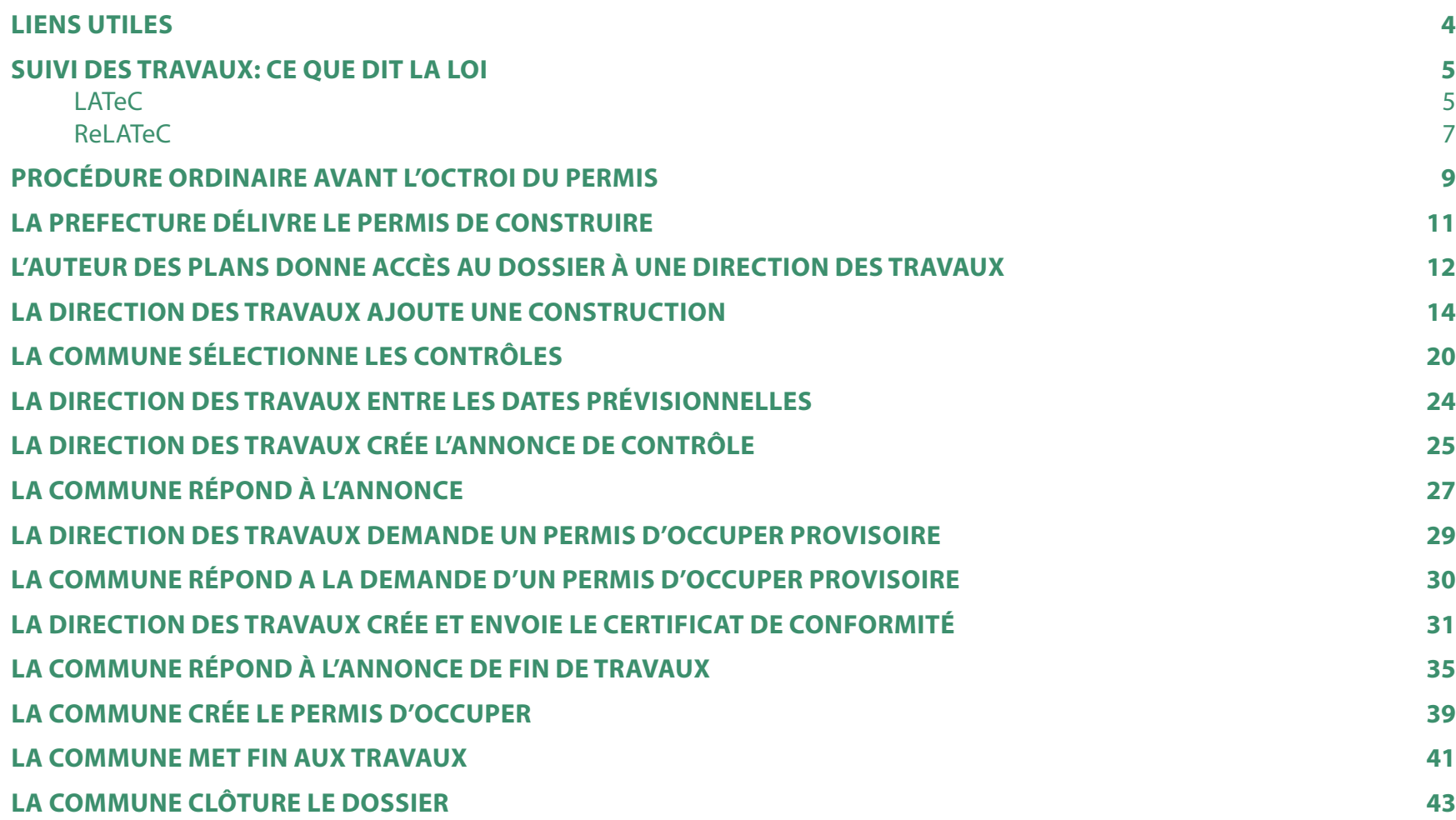

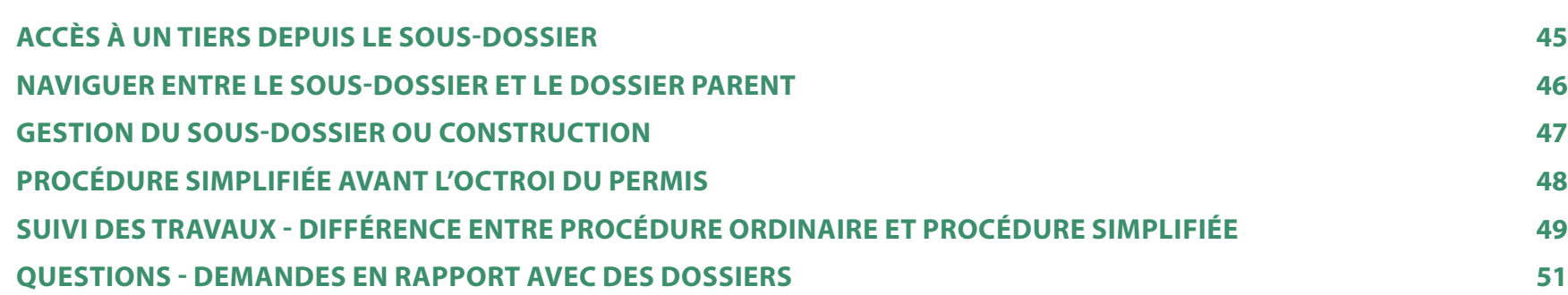

<span id="page-3-0"></span>*Les Communes sont les premières interlocutrices des requérants et des auteurs des plans concernant les procédures de demande de permis de* 

*construire.*

#### **LIENS UTILES**

#### **SUPPORT**

Si vous rencontrez des problèmes de connexion, de réinitialisation du mot de passe, de changement d'e-mail ou de numéro de téléphone, il vous faut contacter le SITel au +41 26 304 24 00 et appuyer sur la touche 1 ou envoyer un mail à [serviceclient@fr.ch.](mailto:serviceclient%40fr.ch?subject=)

Si vous rencontrez des problèmes dans l'application FRIAC elle-même, alors, il vous faut contacter le SeCA au +41 26 304 24 00 et appuyer sur la touche 2 ou envoyer un mail à friac@fr.ch.

Si vous ou vos interlocuteurs rencontrez des problèmes dans l'élaboration des formulaires spécifiques, il faut vous tourner vers les entitées qui les ont élaborés (les Services de l'Etat).

#### **TUTORIELS**

Vous trouverez différents tutoriels qui peuvent vous aider ici:

[https://www.fr.ch/territoire-amenagement-et-constructions/permis-de-construire-et](https://www.fr.ch/territoire-amenagement-et-constructions/permis-de-construire-et-autorisations/tutoriels)[autorisations/tutoriels](https://www.fr.ch/territoire-amenagement-et-constructions/permis-de-construire-et-autorisations/tutoriels)

#### **SITE INTERNET**

N'hésitez pas à consulter le site internet FRIAC, ou à y envoyer vos interlocuteurs. C'est la porte d'entrée pour accéder aux tutoriels, à la FAQ, au support, etc. Il est régulièrement mis à jour:

[https://www.fr.ch/territoire-amenagement-et-constructions/permis-de-construire-et](https://www.fr.ch/territoire-amenagement-et-constructions/permis-de-construire-et-autorisations/friac-fribourg-autorisation-de-construire)[autorisations/friac-fribourg-autorisation-de-construire](https://www.fr.ch/territoire-amenagement-et-constructions/permis-de-construire-et-autorisations/friac-fribourg-autorisation-de-construire)

#### **LIENS**

Des liens se trouvent dans le présent document. Dans le cas où vous observiez qu'ils ne sont plus fonctionnels, n'hésitez pas à nous en faire part via l'adressee [friac@fr.ch](mailto:friac%40fr.ch?subject=).

#### **SUIVI DES TRAVAUX: CE QUE DIT LA LOI**

<span id="page-4-0"></span>*LATeC en ligne: [https://bdlf.fr.ch/app/fr/](https://bdlf.fr.ch/app/fr/texts_of_law/710.1) texts\_of\_law/710.1*

### **LATeC 3.4 POLICE DES CONSTRUCTIONS**

#### **Art. 165** Contrôle des travaux

<sup>1</sup> L'autorité communale veille au respect de la loi, des règlements, des plans et des conditions du permis. En cas de travaux non conformes, elle en informe le préfet.

2 Les organes qui ont été appelés à donner un préavis ont aussi la faculté d'exercer cette surveillance; le cas échéant, ils requièrent l'intervention de la commune ou du préfet. <sup>3</sup> Le préfet s'assure de la bonne exécution par les communes de leurs tâches de contrôle. Au besoin, il demande la collaboration des services et organes de l'Etat concernés.

#### **Art. 166** Certificat de conformité

1 Le certificat de conformité, établi par le maître de l'ouvrage avec le concours d'une personne qualifiée au sens de l'article 8, atteste que l'ouvrage est conforme aux plans approuvés et aux conditions d'octroi du permis.

<sup>2</sup> Ce certificat doit être accompagné d'une déclaration d'un ou d'une géomètre breveté-e attestant que l'ouvrage est construit conformément au plan de situation et que l'abornement et les points fixes de mensuration ont été, le cas échéant, remis en état.

#### **Art. 167** Travaux non conformes

1 Lorsque le ou la propriétaire exécute des travaux sans permis ou en violation des plans, des conditions du permis ou d'une mesure de protection, le préfet ordonne, d'office ou sur requête, l'arrêt total ou partiel des travaux.

<sup>2</sup> Dans les cas visés à l'alinéa <sup>1</sup> et lorsque des constructions ou installations illégales sont déjà réalisées, le préfet impartit un délai convenable au ou à la propriétaire pour déposer une demande de permis de construire en vue de la légalisation des travaux effectués, à moins qu'une telle légalisation n'apparaisse d'emblée exclue.

3 Si le ou la propriétaire n'obtempère pas à l'ordre reçu ou si les travaux ne peuvent être légalisés, le préfet peut, après avoir entendu les personnes et les organes intéressés, ordonner, sans préjudice des sanctions pénales, les modifications ou les adaptations, la démolition totale ou partielle des ouvrages, la remise en état du sol. Lorsque les circonstances le commandent, le préfet peut prononcer une interdiction d'occuper les locaux ou de les exploiter.

4 Lorsque des travaux sis hors de la zone à bâtir ont été exécutés sans permis ou en violation du droit applicable en la matière, la Direction est compétente pour prendre les mesures prévues à l'alinéa 3.

#### **Art. 168** Permis d'occuper

<sup>1</sup> Les locaux destinés au séjour ou à l'accueil de personnes dans un bâtiment neuf, transformé ou rénové ne peuvent être occupés avant qu'un permis n'ait été délivré par la commune, sur la base du certificat de conformité.

2 Le permis peut être délivré de façon provisoire si les travaux intérieurs et extérieurs sont suffisamment avancés pour sauvegarder la sécurité et la santé des habitants et si les équipements nécessaires sont réalisés.

3 La commune ou le préfet peut retirer le permis lorsque les locaux ne remplissent pas les conditions de sécurité et d'hygiène.

<span id="page-6-0"></span>*ReLATeC en ligne: [https://bdlf.fr.ch/app/fr/](https://bdlf.fr.ch/app/fr/texts_of_law/710.11) texts\_of\_law/710.11*

#### **ReLATeC**

#### **3.4 POLICE DES CONSTRUCTIONS (ART. 165 ET 166 LATEC)**

#### **Art. 110** Exécution des travaux

#### 1 Les travaux ne peuvent débuter avant que le permis qui les autorise n'ait été obtenu. Les articles 144 et 150 al.<sup>3</sup> LATeC sont réservés.

<sup>2</sup> Le maître d'ouvrage ou le ou la responsable de la conduite des travaux est tenue d'aviser par écrit le conseil communal ou son service technique compétent de l'état de l'avancement des travaux pour leur permettre d'effectuer les contrôles suivants:

- a) le banquetage (implantation et niveaux);
- b) la pose des canalisations extérieures;
- c) le gros œuvre;
- d) la fin des travaux;
- e) les aménagements extérieurs.

3 Les contrôles effectués par les autorités ne libèrent d'aucune manière le maître de l'ouvrage ou ses mandataires de leur responsabilité.

4 L'autorité communale et les organes visés à l'article 165 LATeC peuvent s'assurer le concours d'un tiers qualifié.

<sup>5</sup> Pour les constructions implantées à la limite de propriété ou à une distance égale ou inférieure à la distance légale ou réglementaire, le contrôle du banquetage doit être effectué par un ou une géomètre breveté-e.

<sup>6</sup> Les représentants et représentantes de l'autorité communale ou cantonale ont en tout temps accès au chantier; le maître de l'ouvrage est tenu, s'il en est requis, d'assister aux inspections ou de s'y faire représenter.

 $7$  A la fin des travaux de construction, le maître de l'ouvrage est tenu de remettre le terrain en état dans un délai convenable.

**Art. 111** Rétablissement des bornes et des points fixes 1 Si le rétablissement des bornes et des points fixes risque de retarder la remise du certificat de conformité, la commune doit exiger du ou de la propriétaire une déclaration attestant que le ou la géomètre chargé-e du contrôle du banquetage effectuera ces travaux.  $^{\rm 2}$  A l'achèvement des travaux, le ou la géomètre en informe la commune.

**Art. 112** Communication du certificat de conformité (art. 166 LATeC)

<sup>1</sup> Le certificat de conformité doit être remis à la commune, au SeCA, à la préfecture et, lorsqu'il s'agit d'un bâtiment protégé, au Service des biens culturels.

2 Pour les constructions soumises à l'article 168 LATeC, le certificat doit être remis avant l'octroi du permis d'occuper.

*Check-list: Contenu des [demandes de permis en](https://www.fr.ch/territoire-amenagement-et-constructions/territoire/check-list)  vue de leur mise à l'enquête publique: https://www.fr.ch/ territoire-amenagement-et-constructions/ territoire/check-list*

#### <span id="page-8-0"></span>**PROCÉDURE ORDINAIRE AVANT L'OCTROI DU PERMIS**

renvoyer le dossier.

**EXAMEN FORMEL EXAMEN MATÉRIEL CIRCULATION COMMUNALE RÉDACTION PRÉAVIS** Durant l'examen formel, la Commune contrôle si le dossier FRIAC est formellement complet grâce à la check-list. Dans FRIAC, elle contrôle que tous les documents sont présents. Si c'est le cas, elle donne alors le feu vert à l'envoi du dossier papier. Si le dossier n'est pas complet, la Commune peut demander des compléments à l'auteur des plans ou Durant l'examen matériel, la Commune contrôle si le dossier est conforme à la législation en vigueur. Dans FRIAC, elle doit contrôler si les données remplies dans le RCU sont conformes, non-conformes ou pas concernées. La circulation communale consiste à demander un préavis à chaque Service communal concerné. Dans FRIAC, le responsable sélectionne les Services communaux concernés, met le dossier en circulation puis réceptionne chaque préavis. Durant la rédaction du préavis communal, le responsable rédige le préavis qui synthétise celui des Services communaux. Dans FRIAC, le responsable remplit les champs obligatoires puis envoie le dossier au SeCA en cliquant sur examen SeCA. **ÉLABORATION ET DÉPÔT DU DOSSIER TRAITEMENT COMMUNAL TRAITEMENT CANTONAL TRAITEMENT PREFECTORAL OCTROI DU PERMIS SUIVI DES TRAVAUX** Requérant + Auteur des plans Commune Canton Préfecture **Direction** des travaux  $+$ Commune **MISE À L'ENQUÊTE OPPOSITIONS ET REMARQUES**

Si le dossier est complet, la Commune procède à la mise à l'enquête. Cette action peut être faite à n'importe quel moment du processus communal.

La Commune intègre au dossier les oppositions et les remarques ainsi que les séances de conciliation. Elle se détermine sur les éventuelles oppositions.

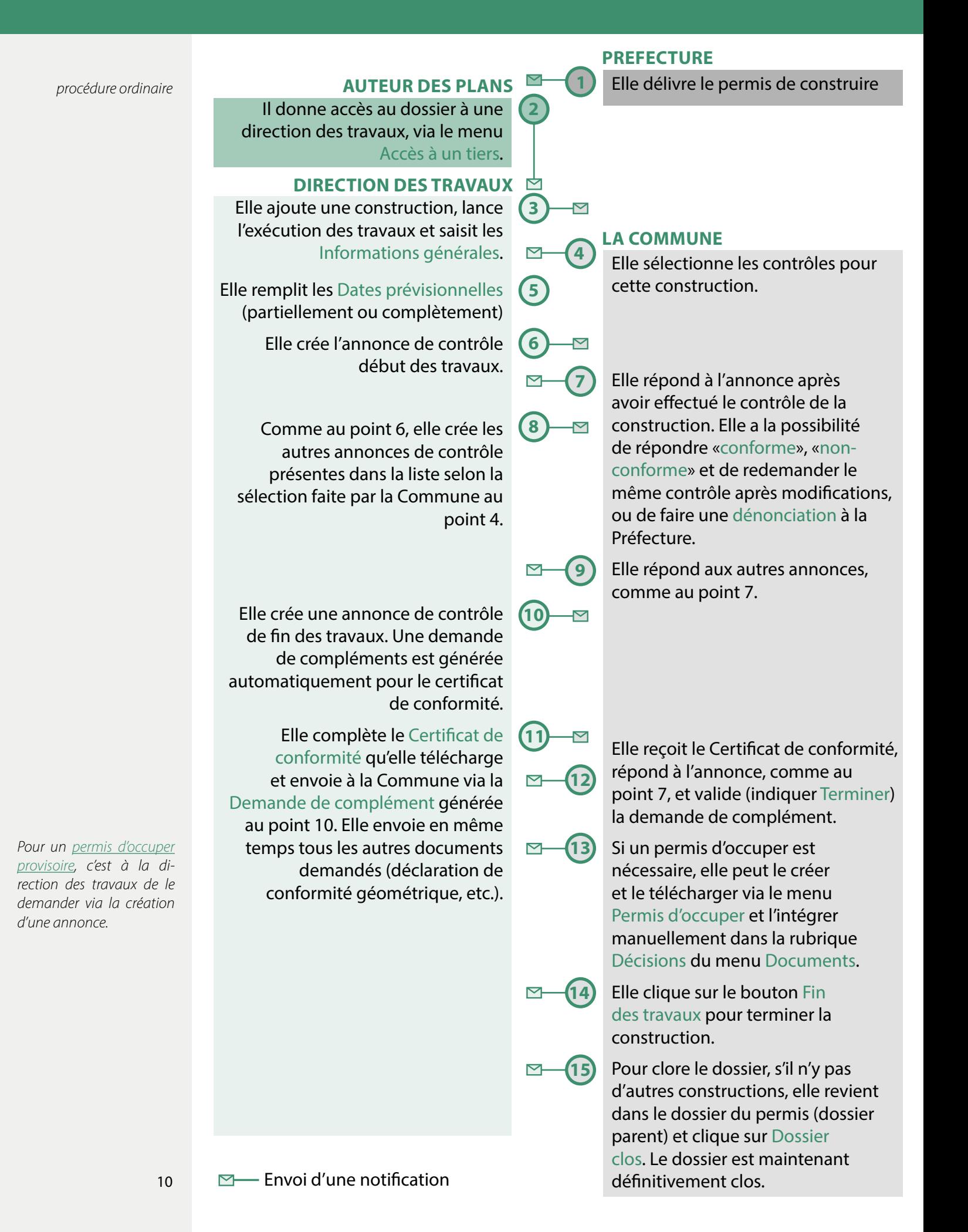

#### <span id="page-10-0"></span>**LA PREFECTURE DÉLIVRE LE PERMIS DE CONSTRUIRE 1**

**1.1** Lorsque le permis est octoyé, le requérant et l'auteur des plans en sont informés par une notification envoyée à leurs adresses mail.

Dès lors, une direction des travaux qualifiée doit être désignée. Il peut s'agir de l'architecte qui a déposé la demande de permis de construire ou dans certains cas, d'un autre bureau ou d'une entreprise de construction qui se charge de la direction des travaux.

Attention: Il est important que les destinataires du permis de construire soient informés qu'ils doivent aviser, via FRIAC, l'état d'avancement des travaux. C'est à la Commune de les y rendre attentifs via le préavis communal par exemple.

### <span id="page-11-0"></span>**L'AUTEUR DES PLANS DONNE ACCÈS AU DOSSIER À UNE DIRECTION DES TRAVAUX 2**

**2.1** Dans le dossier concerné, l'auteur des plans se rend dans le menu Accès à un tiers.

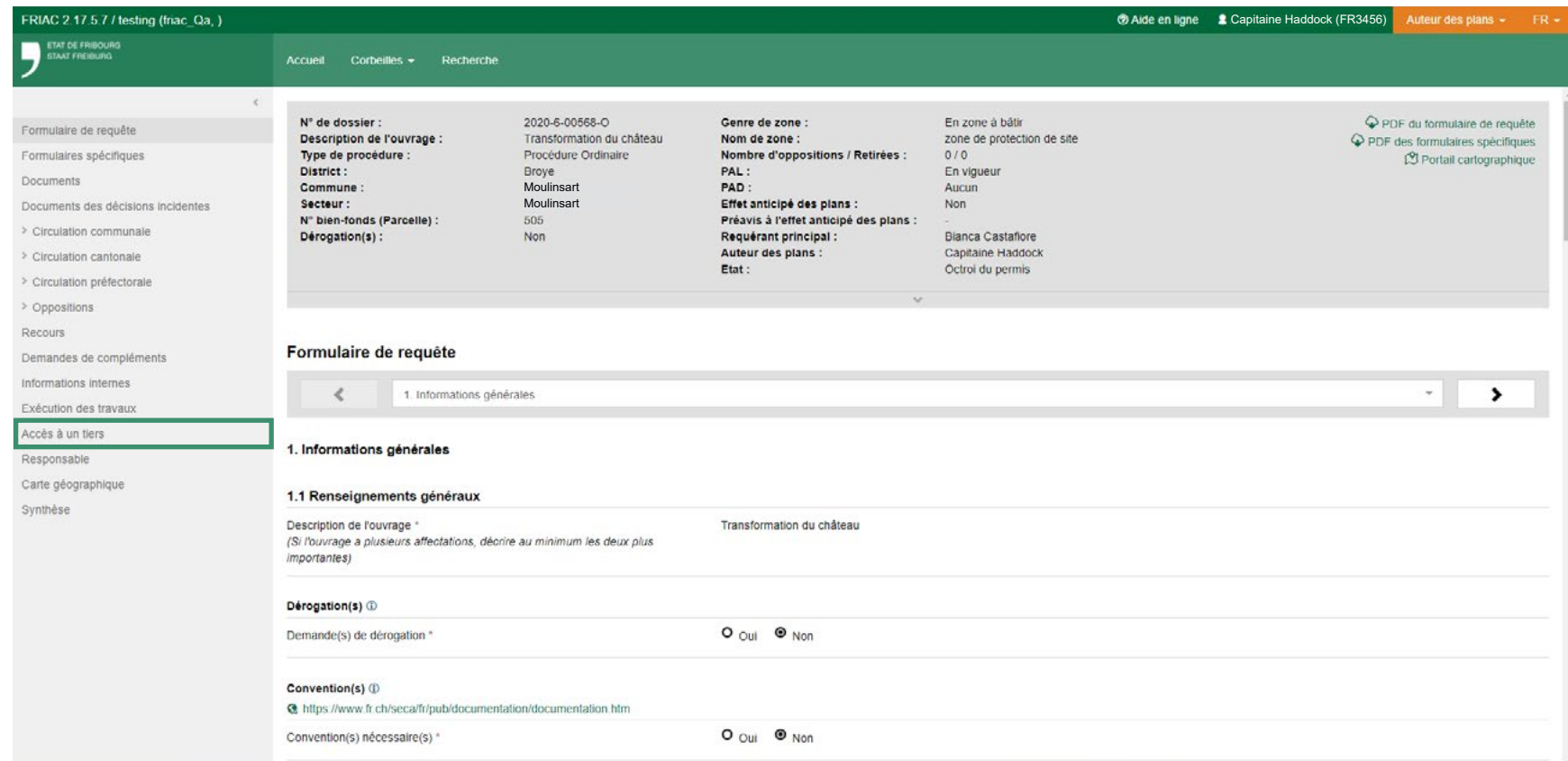

# <span id="page-12-0"></span>**2 L'AUTEUR DES PLANS DONNE ACCÈS AU DOSSIER À UNE DIRECTION DES TRAVAUX**

**2.2** L'auteur des plans introduit l'identifiant FRIAC de la personne qui sera responsable de la direction des travaux. Cette dernière doit évidemment posséder, elle aussi, un compte FRIAC. Pour ce faire, il lui faut prendre contact (hors FRIAC) avec la personne concernée afin d'obtenir l'identifiant.

2.3 Il lui attribue ensuite le rôle de Direction des travaux et clique sur le bouton Enregistrer. Ceci est l'identifiant.

*[Tutoriel ouverture d'un](https://youtu.be/gHwwqo2_d5s)  [compte FRIAC privé:](https://youtu.be/gHwwqo2_d5s) [https://youtu.be/](https://youtu.be/gHwwqo2_d5s) [gHwwqo2\\_d5s](https://youtu.be/gHwwqo2_d5s)*

*[Tutoriel accès à un tiers:](https://youtu.be/-A0jtdd-3TE) [https://youtu.be/-A0jtdd-](https://youtu.be/-A0jtdd-3TE)[3TE](https://youtu.be/-A0jtdd-3TE)*

*[Tutoriel donner accès à la](https://youtu.be/-e0xe1H404k)  [direction des travaux:](https://youtu.be/-e0xe1H404k) [https://youtu.be/](https://youtu.be/-e0xe1H404k) [e0xe1H404k](https://youtu.be/-e0xe1H404k)*

*L'identifiant des Communes apparait sous la forme de six chiffres et celui des requérants, auteurs des plans et direction des travaux sous la forme d'un FR suivi de neuf chiffres.* 

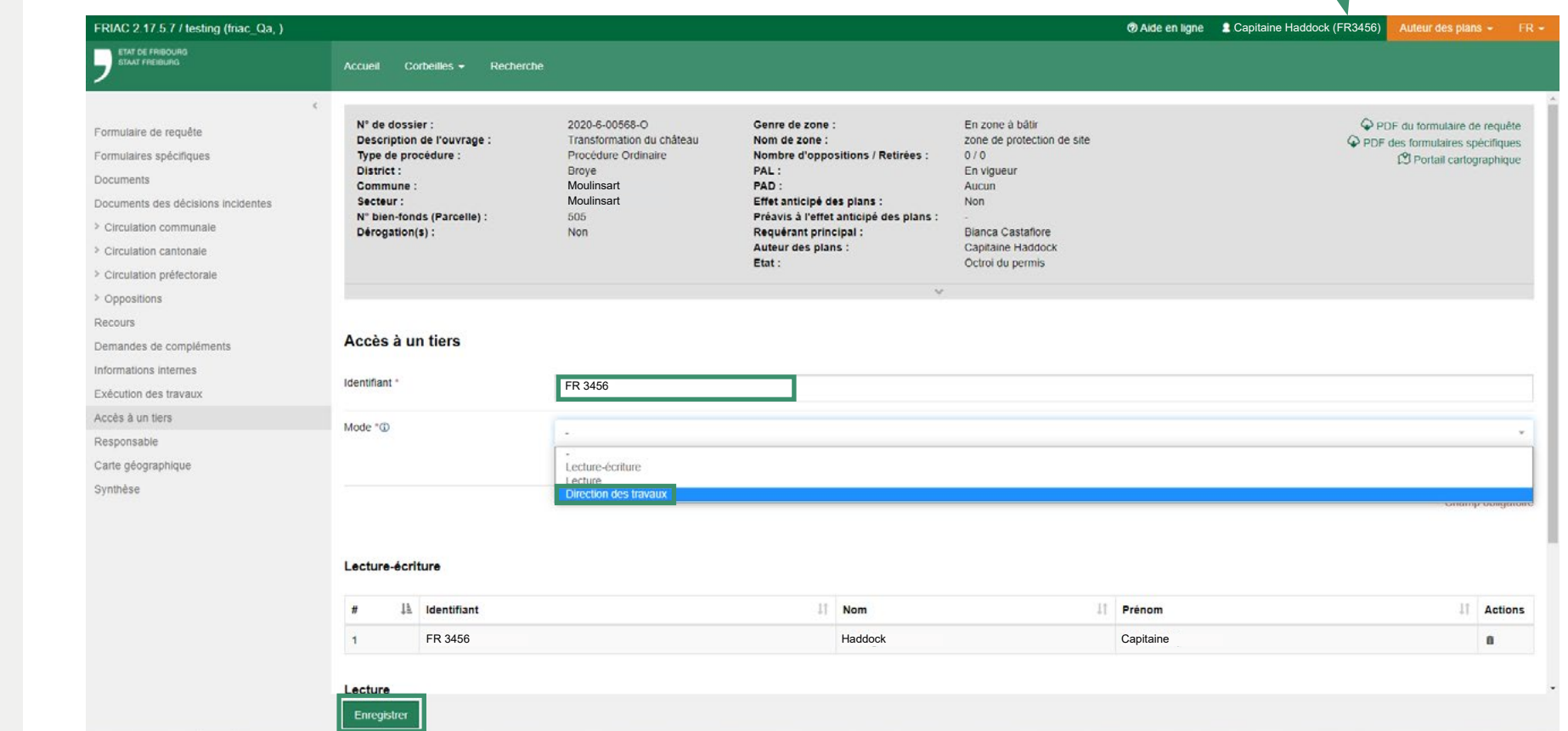

### <span id="page-13-0"></span>**LA DIRECTION DES TRAVAUX AJOUTE UNE CONSTRUCTION 3**

**3.1** La personne désignée responsable de la direction des travaux reçoit une notification. Elle peut alors s'identifier sur FRIAC et choisir le rôle Direction des travaux dans le menu déroulant en haut à droite de l'écran, à droite de son nom et de son identifiant FRIAC.

**3.2** Elle peut ensuite se rendre dans le dossier concerné (par le menu Corbeille, dans la corbeille Dossiers octroyés, ou par le menu Recherche).

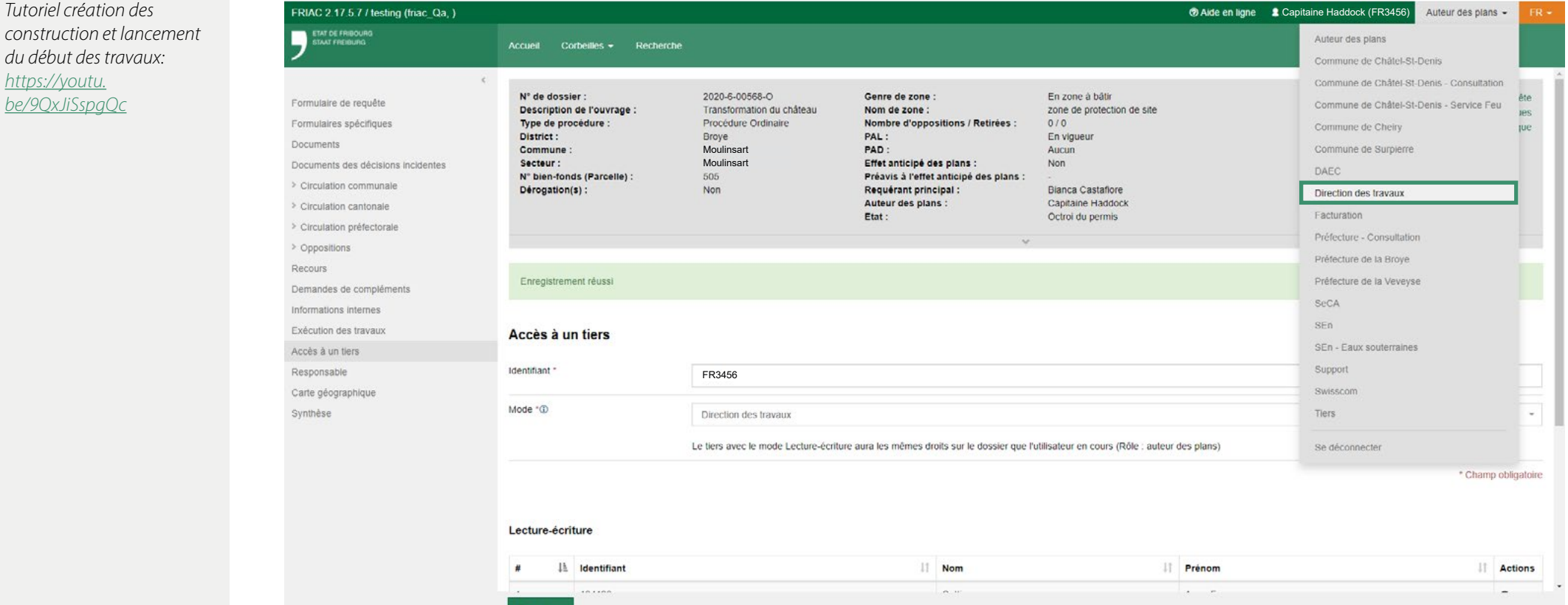

*14*

### **3 LA DIRECTION DES TRAVAUX AJOUTE UNE CONSTRUCTION**

**3.3** Dans le menu Exécution des travaux, la direction des travaux crée une nouvelle construction. Pour ce faire, elle clique en bas sur Ajouter construction(s). S'il y a plusieurs directions des travaux, elles peuvent chacune créer les constructions dont elles auront la gestion. Ainsi, une direction des travaux est «propriétaire» de sa «construction» et ne pourra pas modifier celle crée par une autre direction des travaux sauf si cette dernière lui en donne les accès (voir [point 2\)](#page-11-0).

*Le terme «construction»*  FRIAC 2.17.5.7 / testing (friac Qa.) **O Aide en ligne £** Capitaine Haddock (FR3456) *signifie ici lot d'exécution.*  etat de Fribourg<br>Staat Freiburg Accueil Corbeilles + Recherche *Il se peut qu'un chantier soit divisé en plusieurs lots*  2020-6-00568-0 En zone à bâtir Genre de zone : PDF du formulaire de requête Nº de dossier *qui seront construits par*  **Exécution des travaux** Description de l'ouvrage : Transformation du château Nom de zone zone de protection de site PDF des formulaires spécifiques Nombre d'oppositions / Retirées : Formulaire de reguête Type de procédure : Procédure Ordinaire  $0/0$ *différentes directions des*  **② Portail cartographique** District: Broye PAL: En vigueur Formulaires spécifiques Moulinsart PAD: *travaux ou en plusieurs*  Commune Aucun Moulinsart Documents Secteur: Effet anticipé des plans : Non *étapes. Prenons l'exemple*  Nº bien-fonds (Parcelle) 505 Préavis à l'effet anticipé des plans : Documents des décisions incidentes Dérogation(s) : **Non** Requérant principal : Bianca Castafiore *d'un centre sportif, dont la*  Auteur des plans : Capitaine Haddock Accès à un tiers Etat: Octroi du permis *piscine sera construite par*  Carte géographique *l'entreprise générale Lam-*Synthèse *pion SA et mise en fonction*  Exécution des travaux *une année après la patinoire qui, elle, est construite*  Aucune construction définie *par l'entreprise générale Dupond et Dupont. Dans FRIAC, pour ces lots, on emploie le terme de «construction» mais égale-*

*ment de «sous-dossier».*

# **3 LA DIRECTION DES TRAVAUX AJOUTE UNE CONSTRUCTION**

**3.4** Une fois sur la page Ajouter construction, la direction des travaux peut introduire manuellement les données demandées dans le champ Adresse ou en cliquant sur le bouton à droite du champ pour sélectionner l'adresse du bâtiment (rond rouge ou orange) sur une carte. Elle peut ensuite nommer l'ouvrage. Le bouton Ajouter construction permet de créer des constructions supplémentaires.

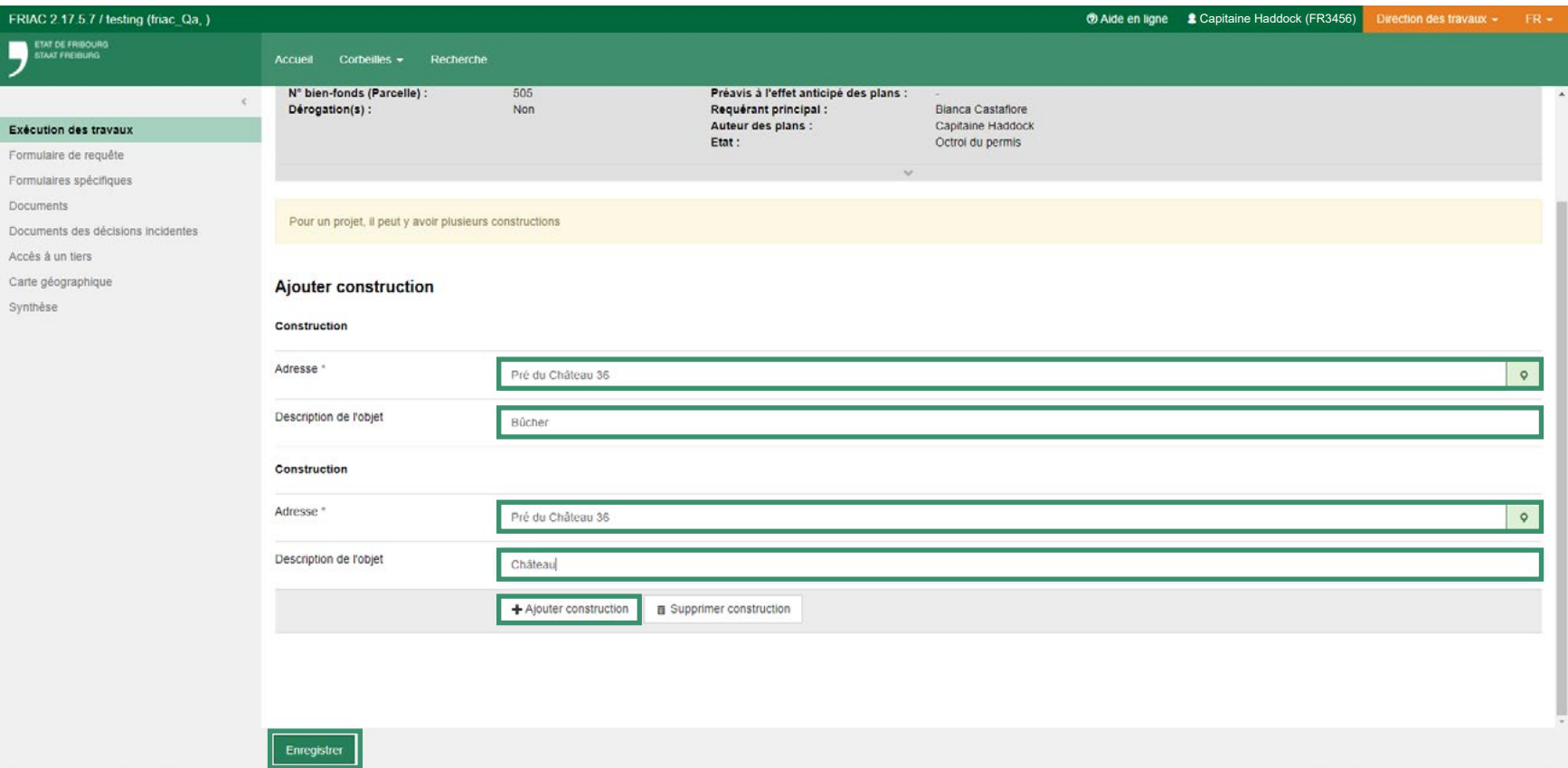

Une fois les différents champs complétés, elle peut cliquer sur Enregistrer.

### **3 LA DIRECTION DES TRAVAUX AJOUTE UNE CONSTRUCTION**

**3.5** Le menu Exécution des travaux affiche à présent les différentes constructions. La direction des travaux clique sur > Exécution des travaux pour passer de la phase Octroi du permis à la phase Permis en exécution. Les sous-dossiers, dont les accès peuvent être gérés indépendamment, sont alors créés pour chaque construction. La Commune reçoit alors une notification l'informant que le dossier est passé en Permis en exécution.

*Lorsqu'une construction (ou sous-dossier) est créée, toutes les personnes qui ont, à ce moment-là, le rôle de direction des travaux peuvent accéder à tous les sous-dossiers. Cependant, si une personne reçoit le rôle de direction des travaux après la création des constructions, elle ne peut pas y avoir accès. Il faut alors lui donner accès depuis le sous-dossier.*

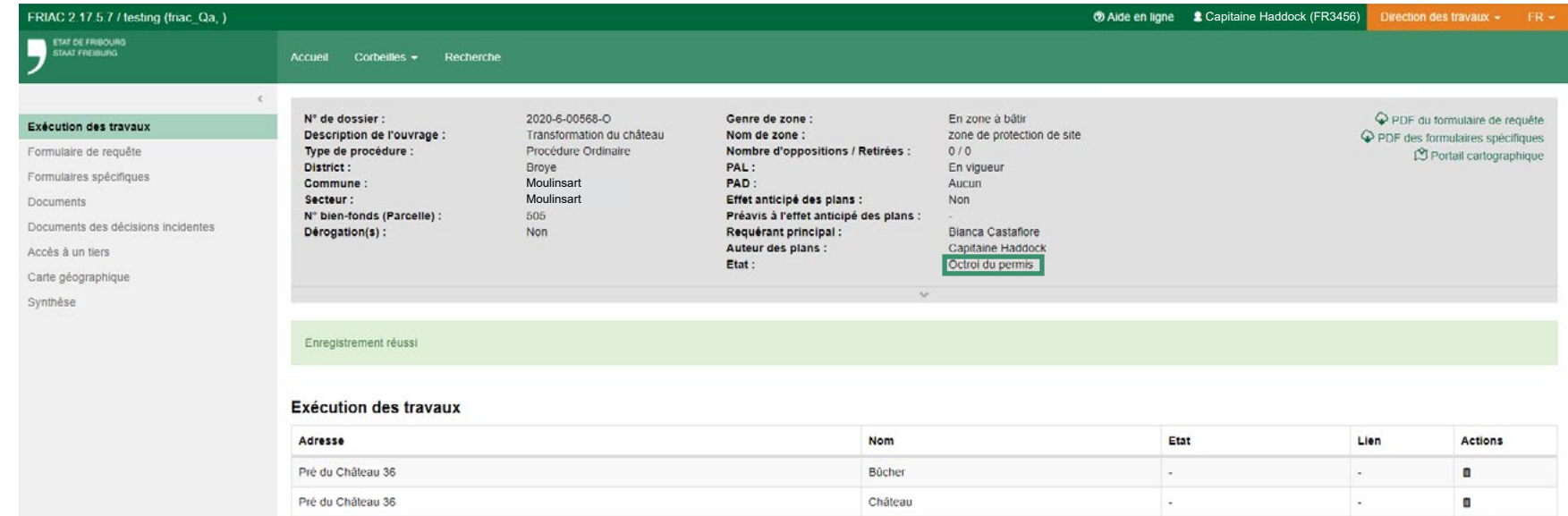

# <span id="page-17-0"></span>**3 LA DIRECTION DES TRAVAUX AJOUTE UNE CONSTRUCTION**

**3.6** Pour entrer dans la construction ou sous-dossier, il suffit à ce stade de cliquer sur l'icône-oeil ou l'adresse de la construction.

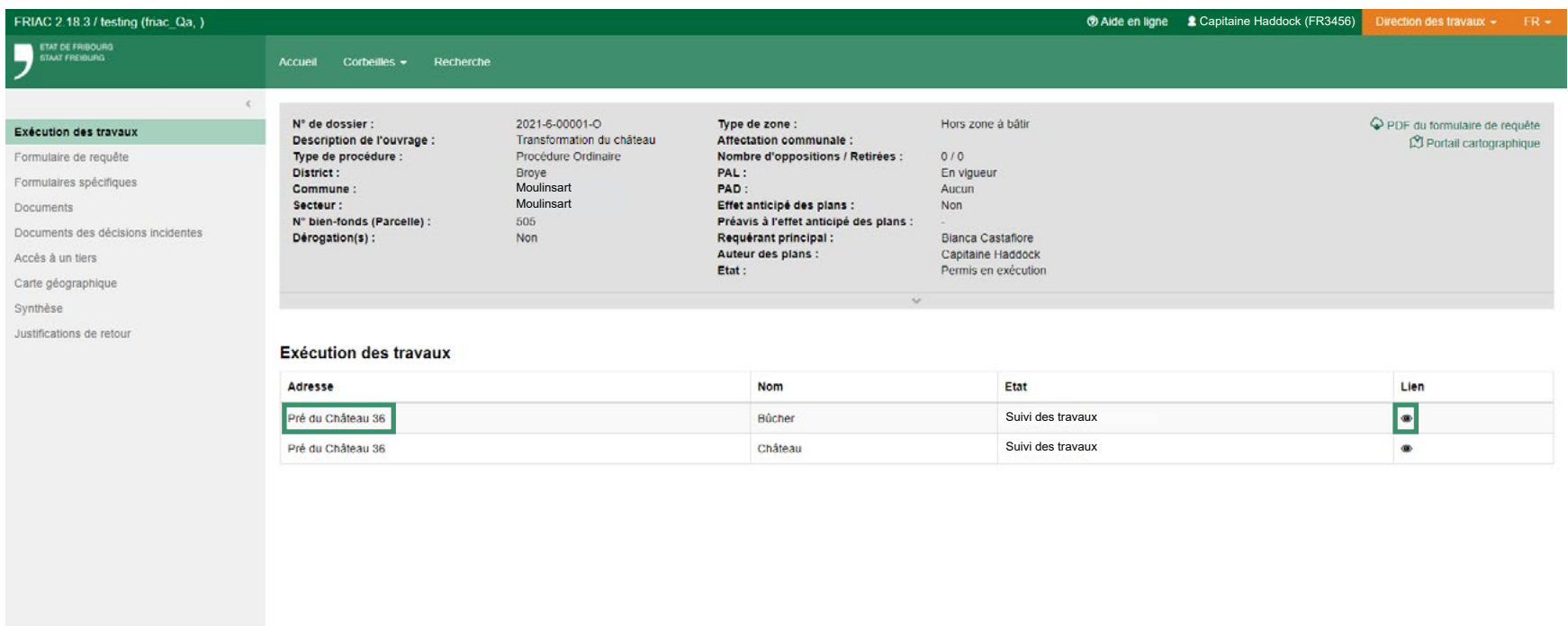

### **3 LA DIRECTION DES TRAVAUX AJOUTE UNE CONSTRUCTION**

**3.7** La direction des travaux peut remplir les Informations générales. Il n'existe pas une option d'insertion automatique de ces informations, car il se peut qu'elles aient changées entre l'obtention du permis et l'exécution, et qu'il faille les mettre à jour. Lorsque tous les champs obligatoires sont remplis, il suffit d'enregistrer.

*Les informations générales saisies servent de base pour remplir le certificat de conformité et le permis d'occuper. Selon [l'article](#page-4-0) [166 de la LATeC,](#page-4-0) le certificat de conformité, établit par le maître de l'ouvrage avec le concours d'une personne qualifiée au sens de l'article 8, atteste que l'ouvrage est conforme aux plans approuvés et aux conditions d'octroi du permis.*

5

Dem<br>Infor<br>Cert

*A noter qu'il se peut que, entre l'octroi du permis et l'exécution, le maître d'ouvrage ou le propriétaire ait pu changer, par exemple si la parcelle a été vendue ou si l'un des protagonistes est décédé. C'est pour cela qu'il faut ressaisir les informations générales.*

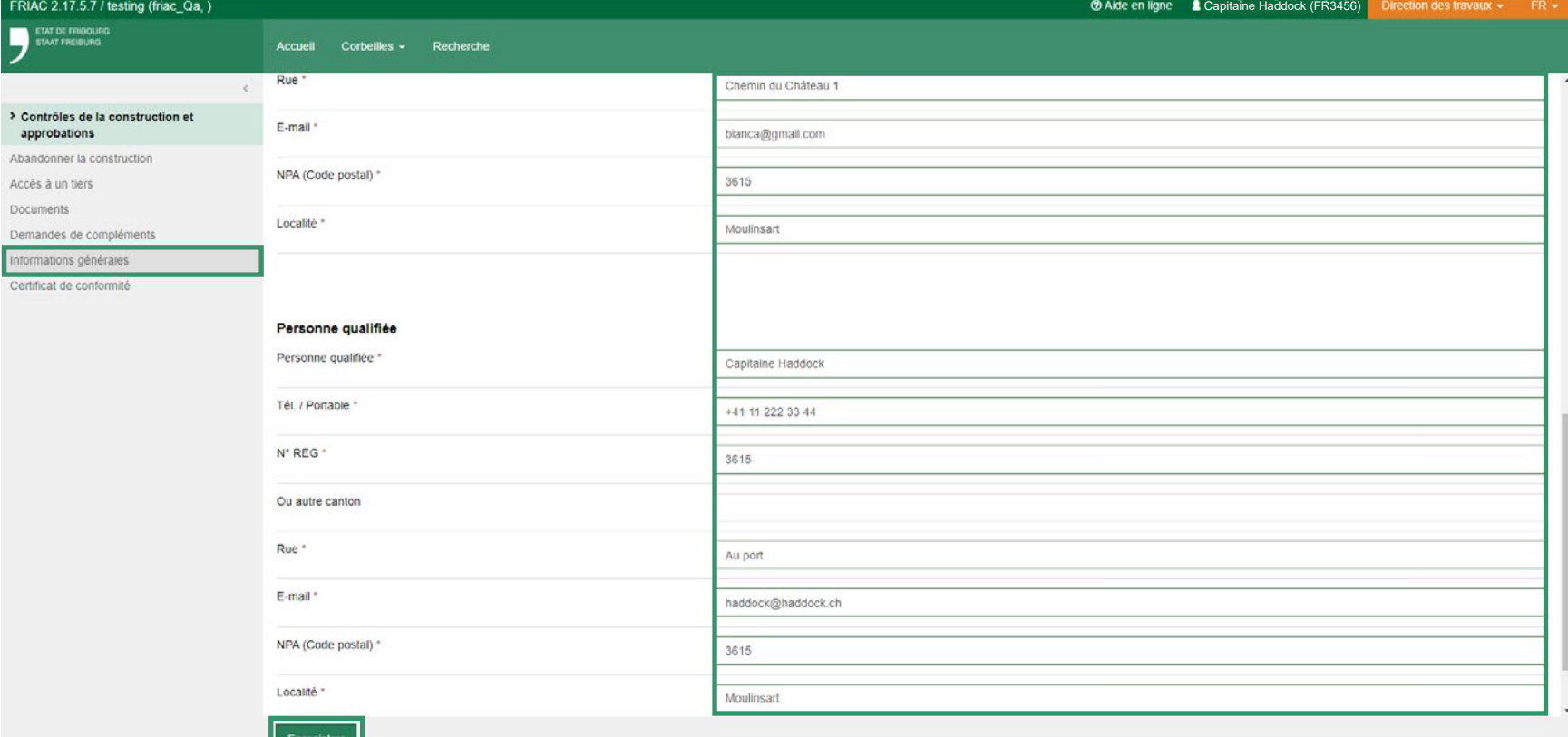

### <span id="page-19-0"></span>**LA COMMUNE SÉLECTIONNE LES CONTRÔLES 4**

**4.1** C'est à ce stade que la Commune entre en scène. Elle doit, selon le projet de construction, sélectionner les contrôles nécessaires. Pour ce faire, elle accède au dossier via le menu Corbeilles, dans le sous-menu Travaux en cours ou par le menu Recherche. Elle se retrouve alors sur la page Exécution des travaux (qu'elle peut également atteindre via le menu Exécution des travaux dans la colonne de gauche). Elle clique ensuite sur l'Adresse ou l'icône-oeil de la construction concernée (elle peut aussi choisir la construction en déroulant l'encadré gris). Ainsi, elle entre dans le sous-dossier en Suivi des travaux.

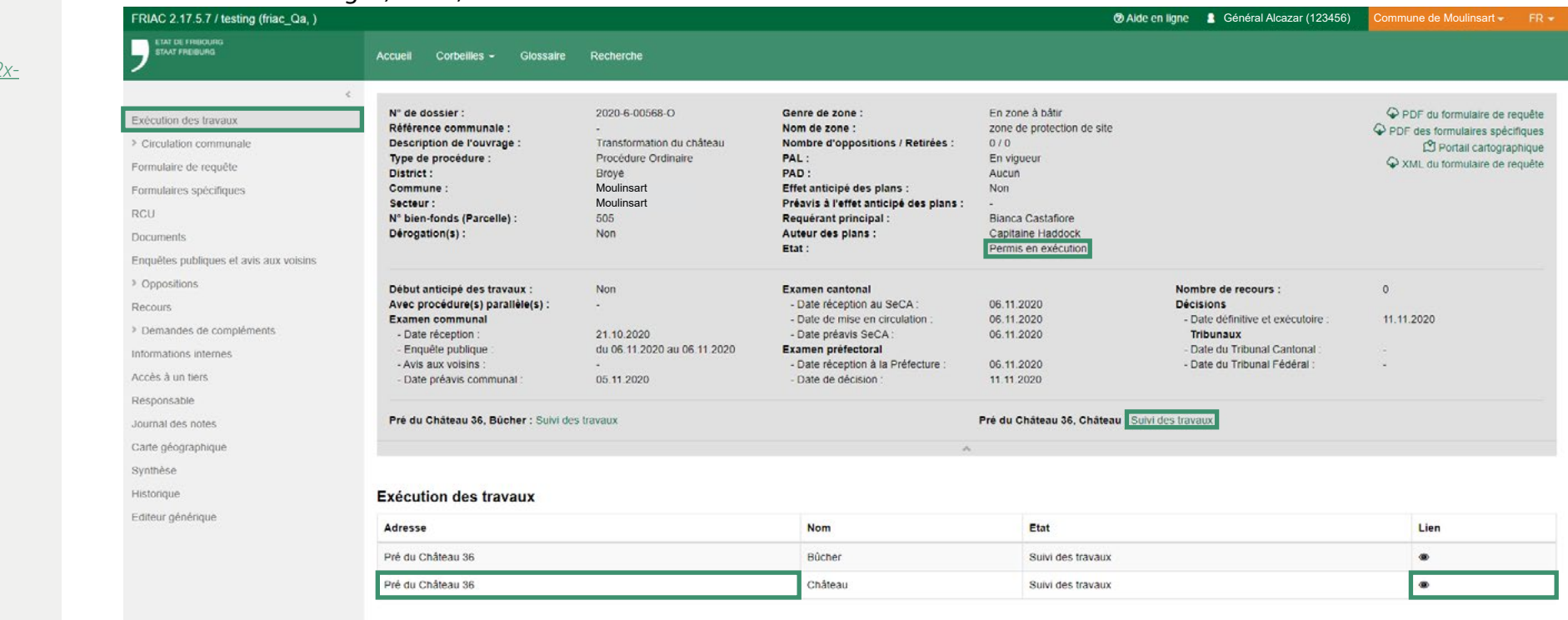

*[Tutoriel corbeille et](https://youtu.be/wK-R2xpBLoE)  [recherche:](https://youtu.be/wK-R2xpBLoE) [https://youtu.be/wK-R2x](https://youtu.be/wK-R2xpBLoE)[pBLoE](https://youtu.be/wK-R2xpBLoE)*

# <span id="page-20-0"></span>**4 LA COMMUNE SÉLECTIONNE LES CONTRÔLES**

*[ReLATeC art. 110](#page-6-0)*

**4.2** La Commune se rend dans le menu Contrôles de la construction et approbations / Sélection dans lequel elle peut gérer l'état du sous-dossier et sélectionner, si nécessaire, les contrôles suivants: banquetage, pose des canalisations extérieures, gros oeuvre, aménagements extérieurs. Les contrôles de début des travaux et de fin des travaux sont automatiquement sélectionnés, comme indiqué dans l'encadré jaune. C'est pour cela, qu'ils n'apparaissent pas dans la liste. Il ne faut pas les rajouter manuellement. La Commune peut également ajouter d'autres contrôles en cliquant sur Ajouter contrôle.

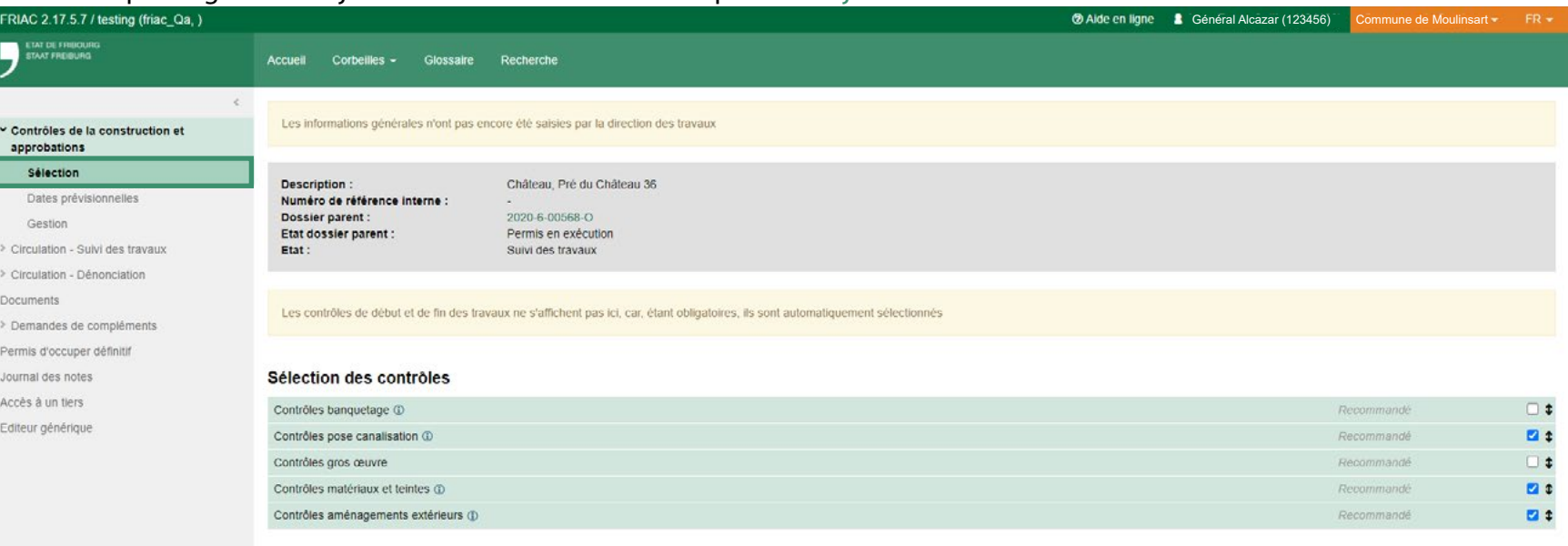

# **4 LA COMMUNE SÉLECTIONNE LES CONTRÔLES**

Enregistrer

**4.3** La Commune peut également ajouter d'autres contrôles en cliquant sur le bouton Ajouter contrôle qui est visible sur la page Sélection (voir au [chapitre 4.2](#page-20-0)). Il suffit ensuite de le nommer et d'enregistrer.

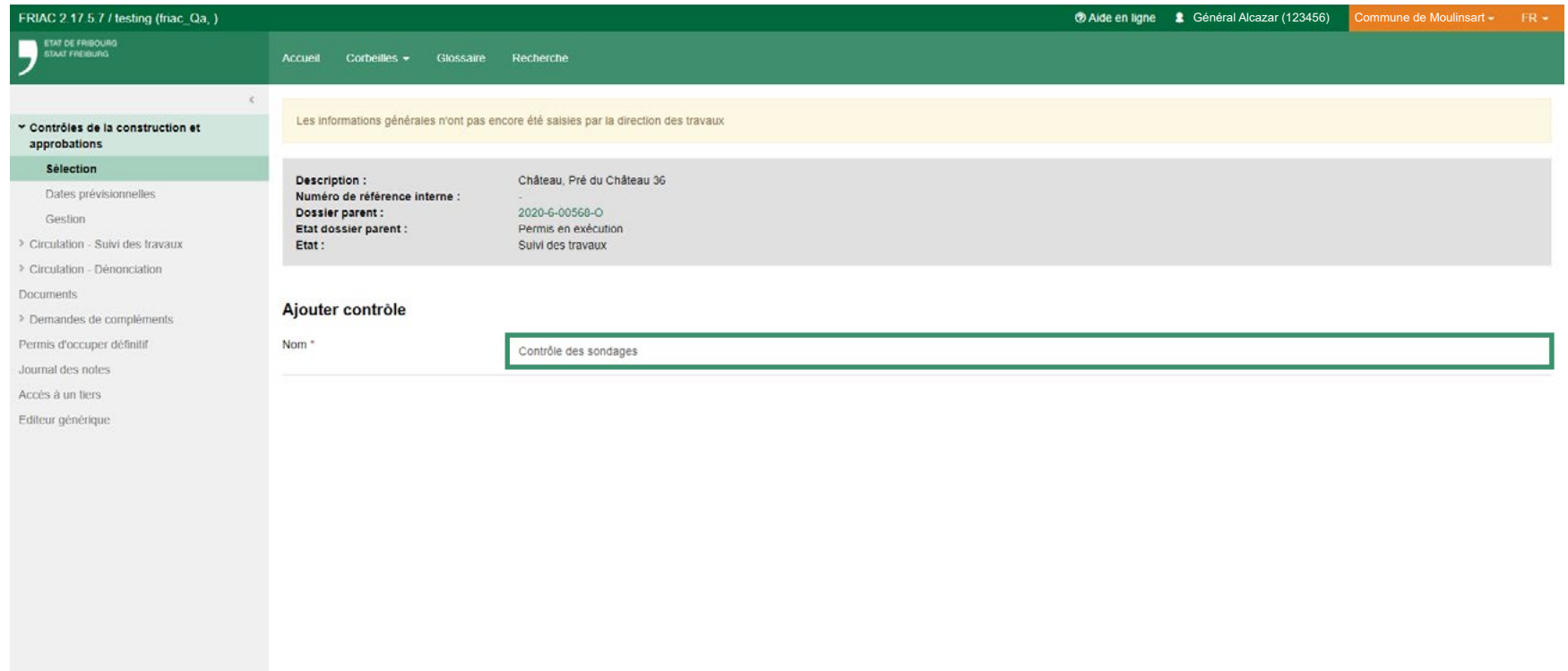

*22*

# **4 LA COMMUNE SÉLECTIONNE LES CONTRÔLES**

**4.4** L'ordre des contrôles peut être modifié. En effet, il est possible de déplacer chaque contrôle en cliquant et en maintenant le curseur sur la double-flèche.

Pour clore cette étape, il suffit de cliquer sur Enregistrer au bas de la page. Cette action envoie une notification à la direction des travaux.

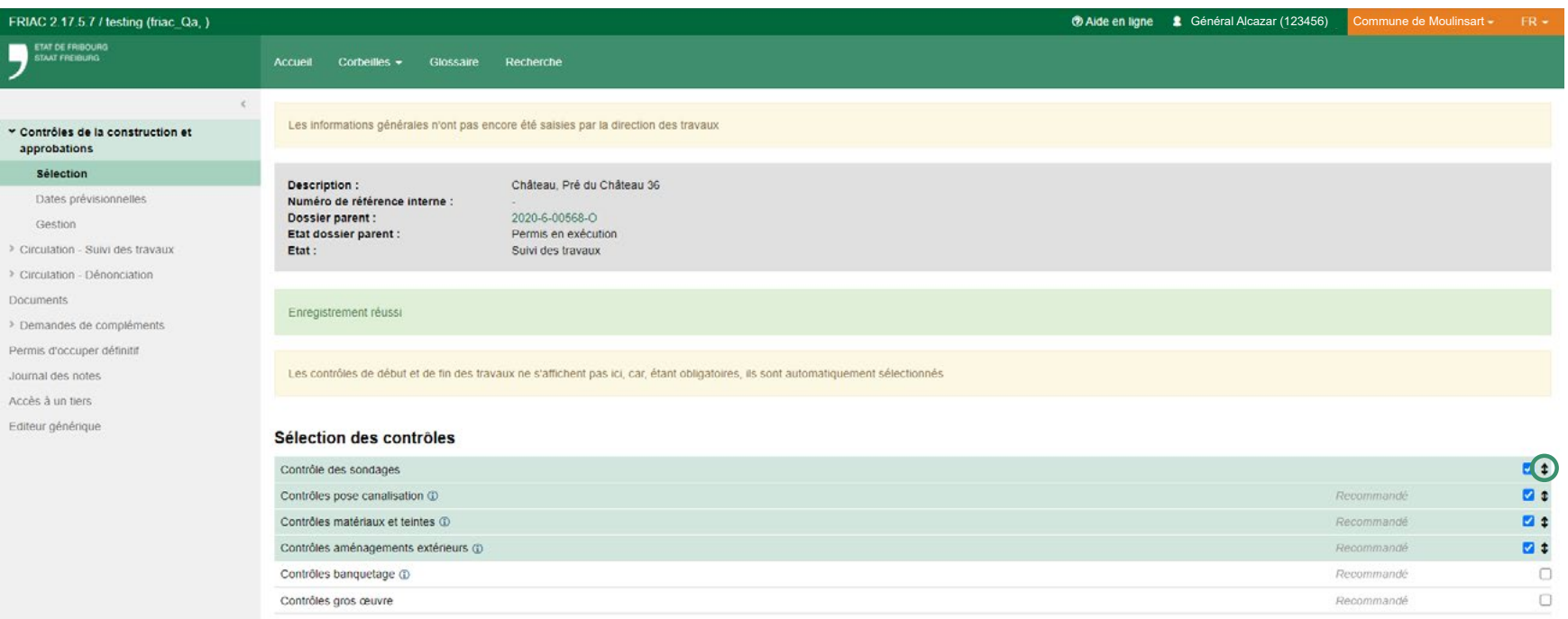

# <span id="page-23-0"></span>**5 LA DIRECTION DES TRAVAUX ENTRE LES DATES PRÉVISIONNELLES**

**5.1** La direction des travaux peut à présent introduire, en fonction de son planning de chantier, les dates prévues pour les contrôles sélectionnés par la Commune.

Pour ce faire, la direction des travaux va dans le sous-dossier et clique dans le menu Contrôles de la construction et approbations / Dates prévisionnelles. Elle peut y introduire les dates prévisionnelles pour chaque contrôle ou seulement partiellement quand les dates ne sont pas encore connues. Puis elle enregistre.

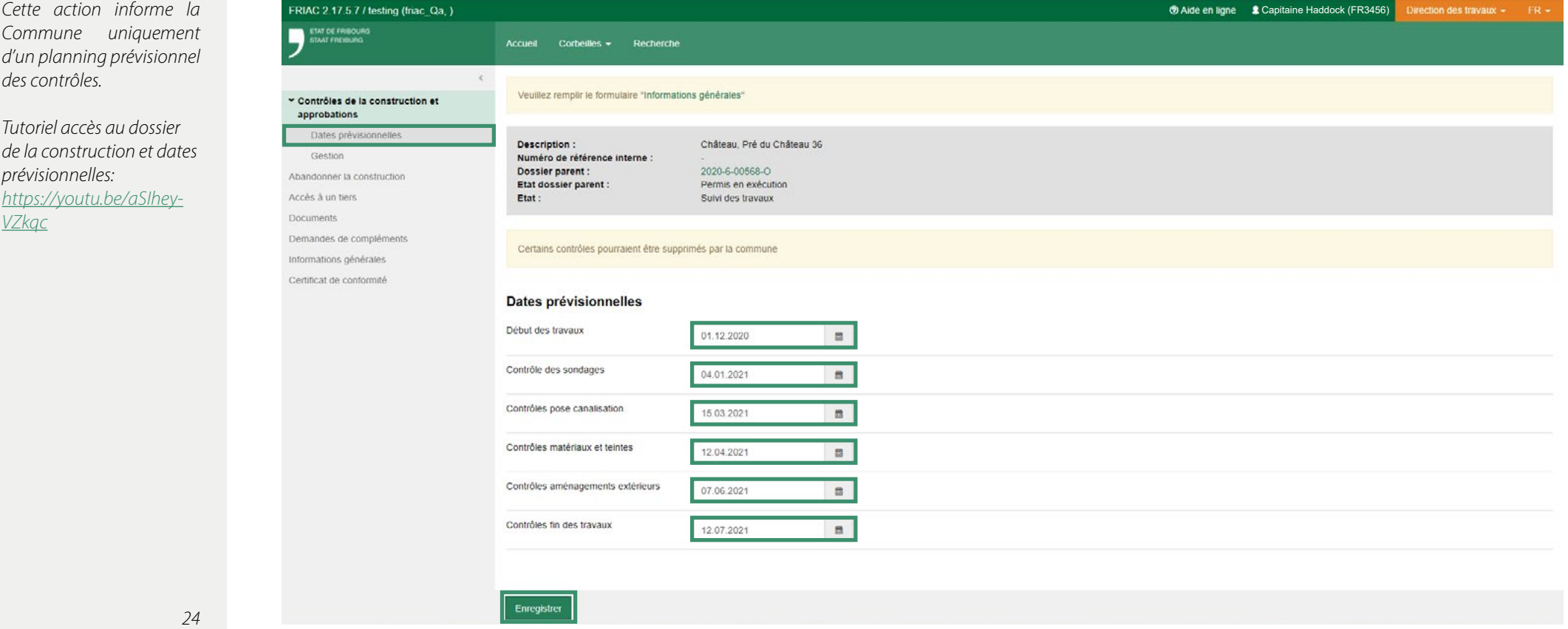

# <span id="page-24-0"></span>**6 LA DIRECTION DES TRAVAUX CRÉE L'ANNONCE DE CONTRÔLE**

**6.1** Via la création d'annonce de contrôle, la direction des travaux informe la Commune que cette dernière peut venir contrôler le chantier.

Pour ce faire, elle clique sur le menu Contrôles de la construction et approbations / Gestion, puis sur Nouvelle annonce.

*Les annonces permettent à la direction des travaux d'informer la Commune qu'elle peut venir faire le contrôle sur place. C'est la responsabilité de la direction des travaux d'avertir la Commune suffisamment tôt afin qu'elle puisse s'organiser et prendre rendez-vous.*

*[Tutoriel de création des](https://youtu.be/AHS6yTeFXfY) [annonces de contrôle de la](https://youtu.be/AHS6yTeFXfY) [construction:](https://youtu.be/AHS6yTeFXfY) [https://youtu.be/](https://youtu.be/AHS6yTeFXfY) [AHS6yTeFXfY](https://youtu.be/AHS6yTeFXfY)*

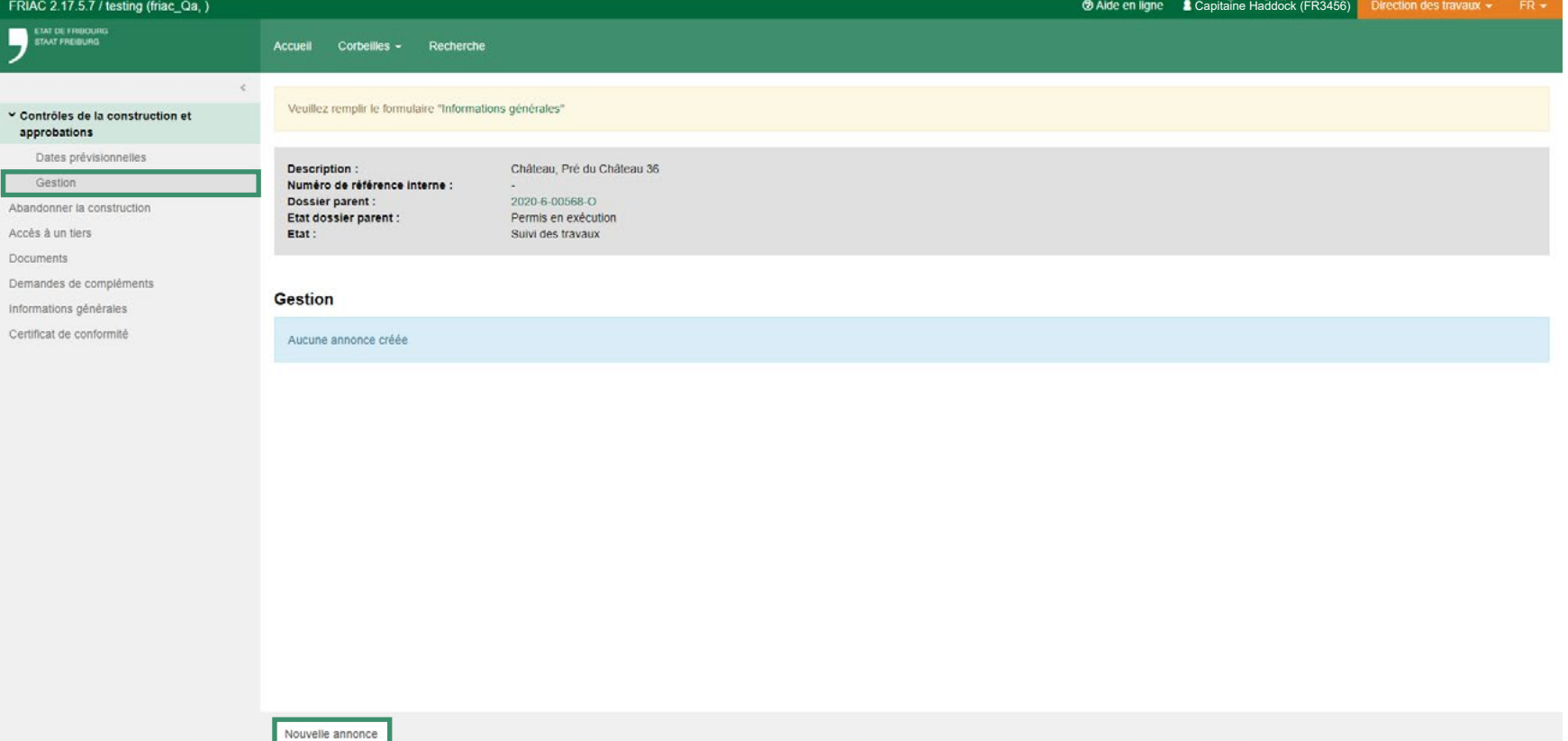

# **6 LA DIRECTION DES TRAVAUX CRÉE L'ANNONCE DE CONTRÔLE**

Enregistrer

**6.2** La direction des travaux complète les différents champs. Elle peut également joindre un document ou une photographie (uniquement des fichiers .pdf). Une fois terminé, elle peut cliquer sur Enregistrer. Une notification est alors envoyée à la Commune.

Cette procédure doit être reproduite pour chaque contrôle précédemment sélectionné par la Commune.

*Dans le menu Contrôles de la construction et approbations / Gestion, en cliquant sur Nouvelle annonce, il est également possible, au moyen du menu déroulant Type, de faire une annonce pour demander à la Commune un permis provisoire si besoin (voir [chapitre 7.3\)](#page-28-0).*

2

At Ac Dc Di Inf Cd

*Dans les champs à compléter, le choix du Type d'annonce doit correspondre au contrôle demandé par la Commune.* 

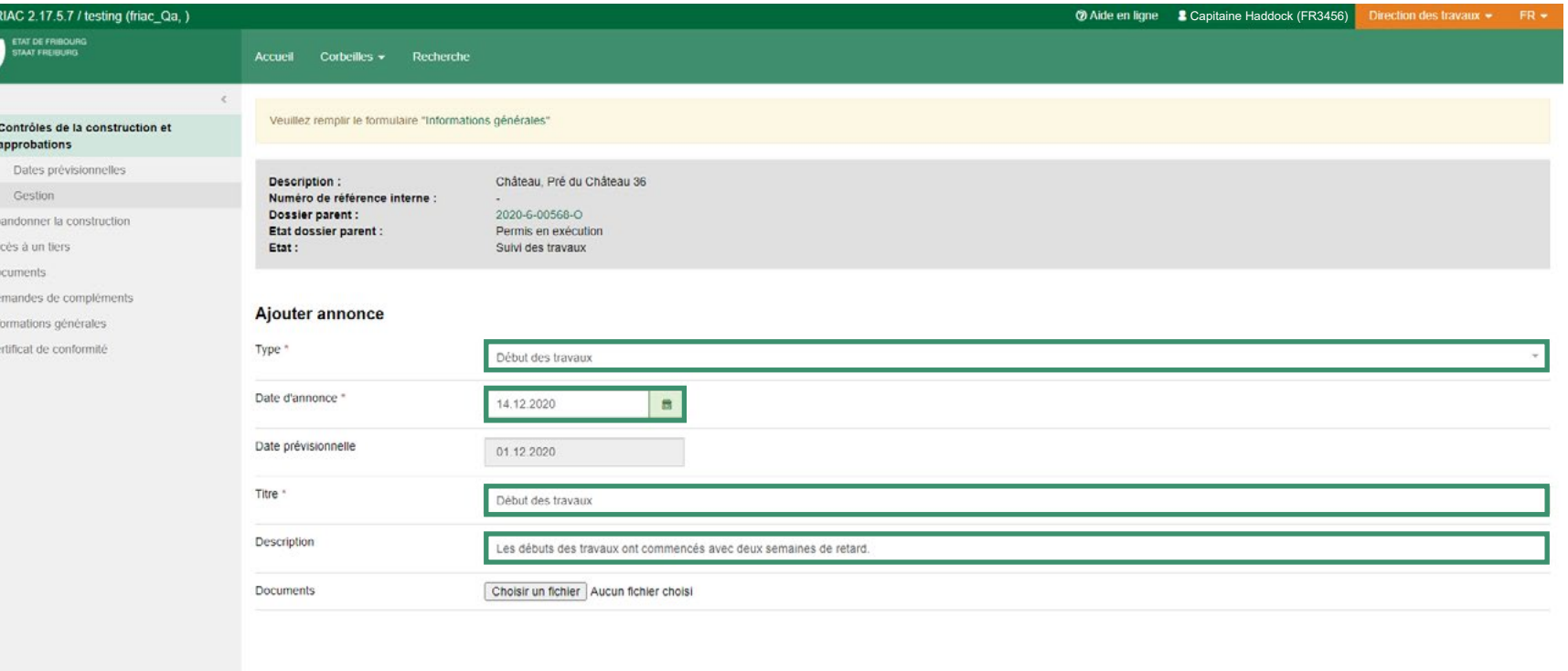

### <span id="page-26-0"></span>**LA COMMUNE RÉPOND À L'ANNONCE 7**

**7.1** La Commune, ayant reçu la notification de l'annonce, prend contact, hors FRIAC, avec la direction des travaux pour convenir d'une séance sur place afin d'effectuer le contrôle. Une fois ce dernier réalisé, cette première répond à l'annonce.

Pour ce faire, elle se rend dans Contrôles de la construction et approbations / Gestion et clique sur l'icône-crayon du contrôle concerné.

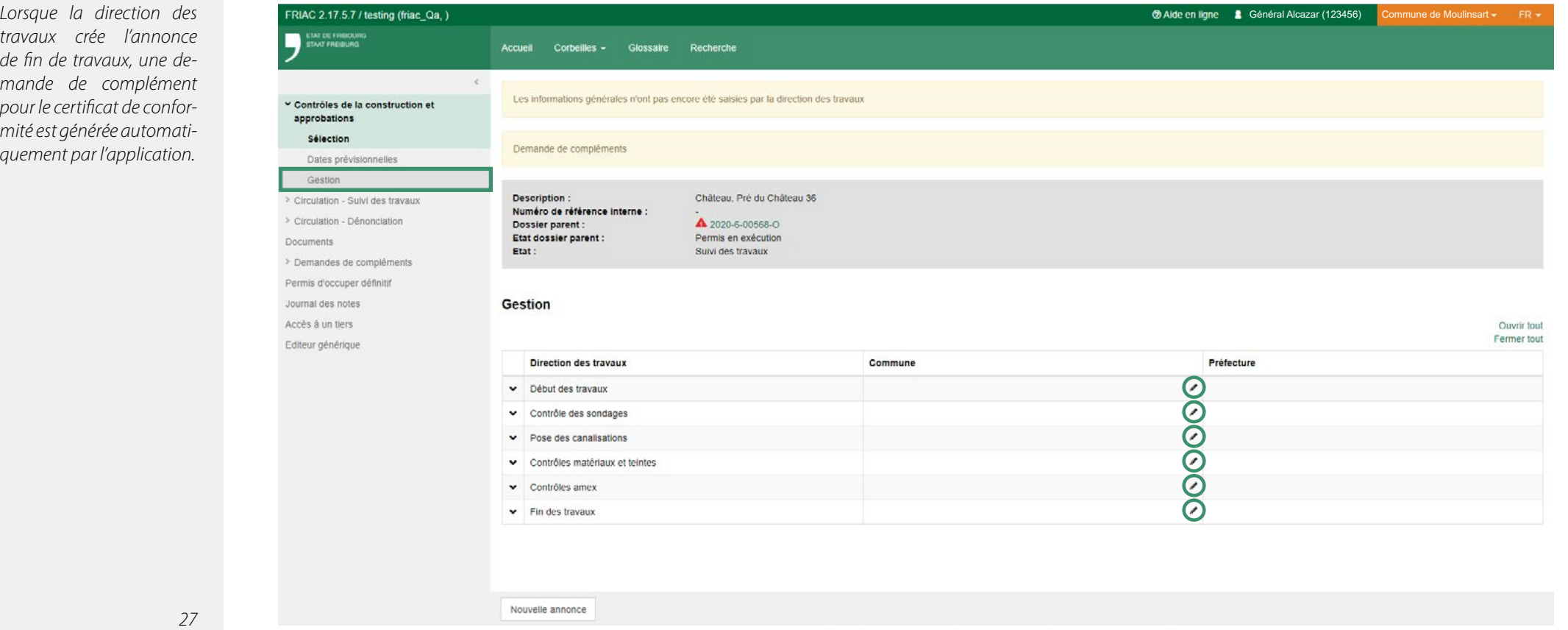

# **7 LA COMMUNE RÉPOND À L'ANNONCE**

**7.2** La Commune complète les différents champs. Les choix de réponses sont les suivants: conforme, conforme avec condition ou non conforme. La Commune peut également, en cochant la case Dénonciation, envoyer une notification à la Préfecture afin que cette dernière intervienne.

Cette procédure doit être répétée pour chaque annonce précédemment créée par la direction des travaux.

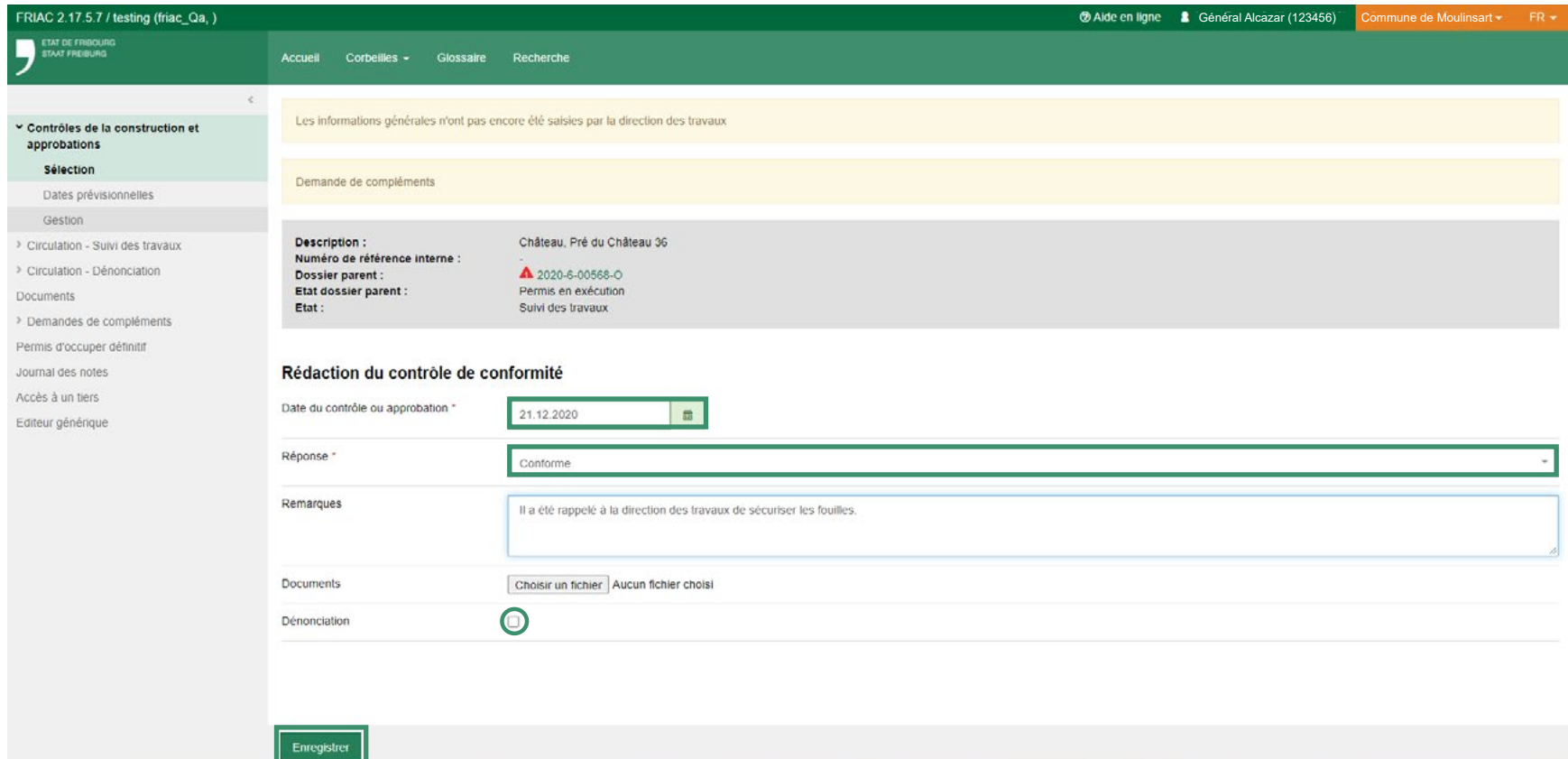

Co Alde en ligne **£** Capitaine Haddock (FR3456) Direction des travaux - FR -

<span id="page-28-0"></span>*procédure ordinaire*

#### 7)LA DIRECTION DES TRAVAUX DEMANDE UN PERMIS D'OCCUPER PROVISOIRE

**7.3** Si un permis d'occuper provisoire est jugé nécessaire, après l'annonce de fin de travaux, la Direction des travaux peut se rendre dans le menu Contrôle de la construction et approbations / Gestion et créer une nouvelle annonce. Elle choisit ensuite Permis d'occuper provisoire dans le Type. Elle compléte les différents champs nécessaires puis clique sur enregistrer.

*Pour la création d'une annonce, veuillez vous référer au [chapitre 6.](#page-24-0)* 

FRIAC 2.18.2 / testing (friac Qa, )

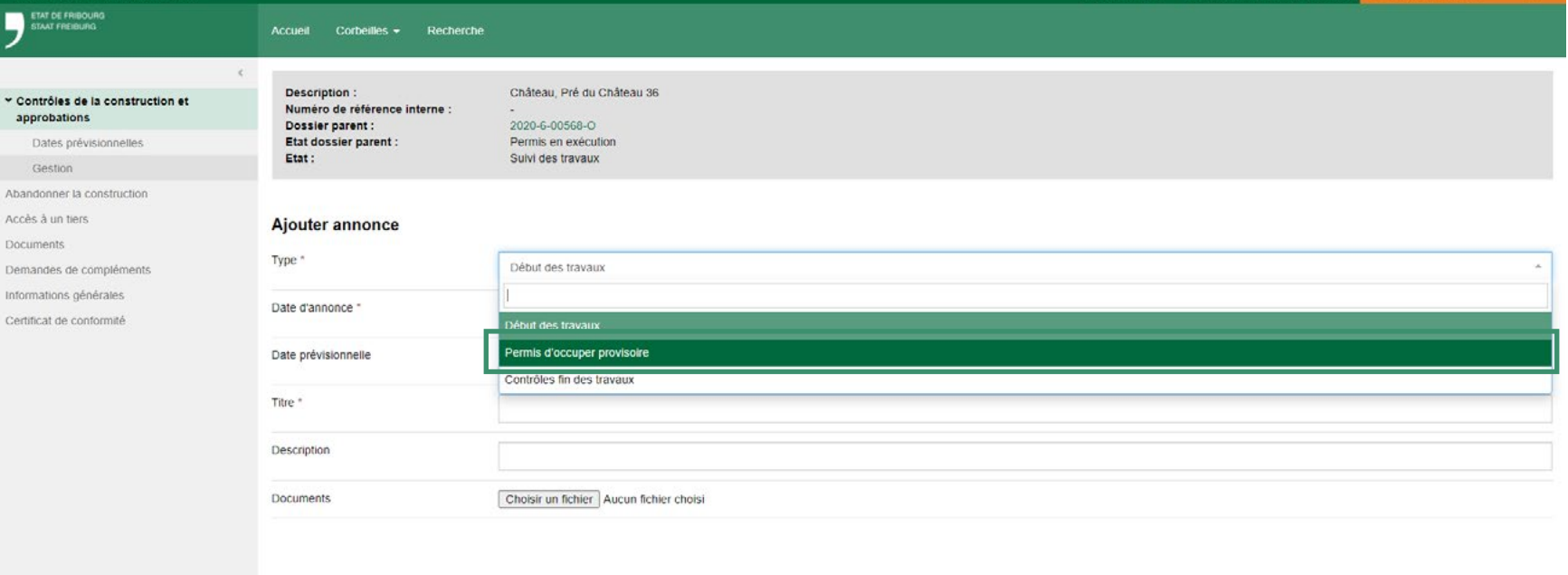

#### <span id="page-29-0"></span>7)LA COMMUNE RÉPOND A LA DEMANDE D'UN PERMIS D'OCCUPER PROVISOIRE

**7.4** La Commune, ayant reçu la notification de l'annonce de demande d'un permis d'occuper provisoire, et après avoir effectué le contrôle de fin de travaux, se rend dans le menu Contrôles de la construction et approbations / Gestion et clique sur l'icône-crayon du contrôle concerné.

Sur la page Rédaction du contrôle de conformité, elle complète les champs nécessaires puis enregistre.

Enregistrer

*La Commune peut également, en cochant la case Dénonciation, envoyer une notification à la Préfecture afin que cette dernière intervienne.*

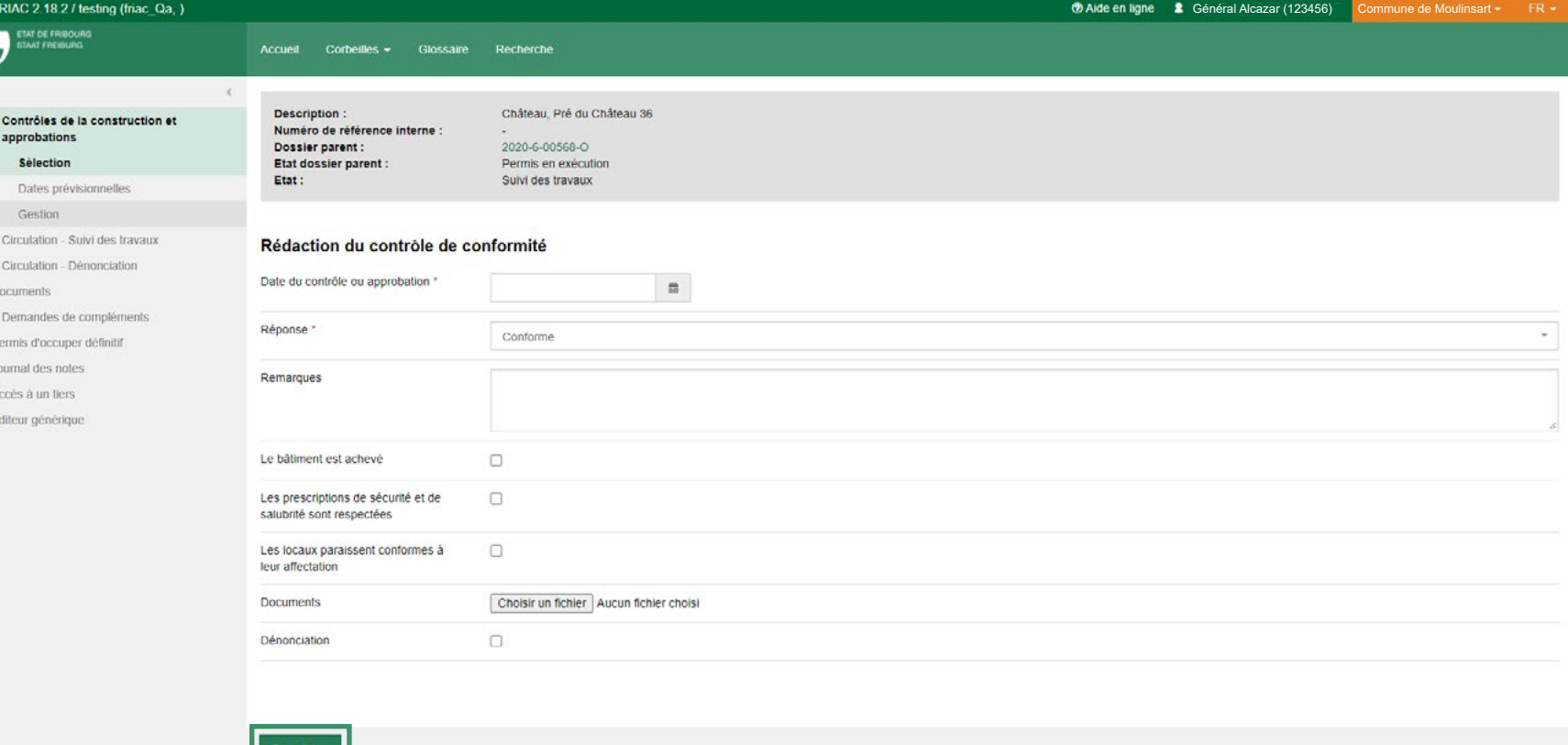

 $\begin{array}{c}\n\blacksquare \\
\blacksquare \\
\blacksquare \\
\blacksquare\n\end{array}$ 

Le bouton T

*[chapitre 3.](#page-17-0)7.*

*[JmcM6whW2m4](https://youtu.be/JmcM6whW2m4)*

# <span id="page-30-0"></span>**11 LA DIRECTION DES TRAVAUX CRÉE ET ENVOIE LE CERTIFICAT DE CONFORMITÉ**

**11.1** Après avoir créé l'annonce de fin de travaux, la direction des travaux reçoit une demande de complément pour insérer le certificat de conformité dans l'application.

La direction des travaux se rend dans le menu Certificat de conformité. Une fois qu'elle a coché les cases adéquates, elle clique sur Enregistrer puis Télécharger. Le certificat de conformité est ainsi généré en format .pdf. Le document doit ensuite être imprimé puis signé par les personnes concernées.

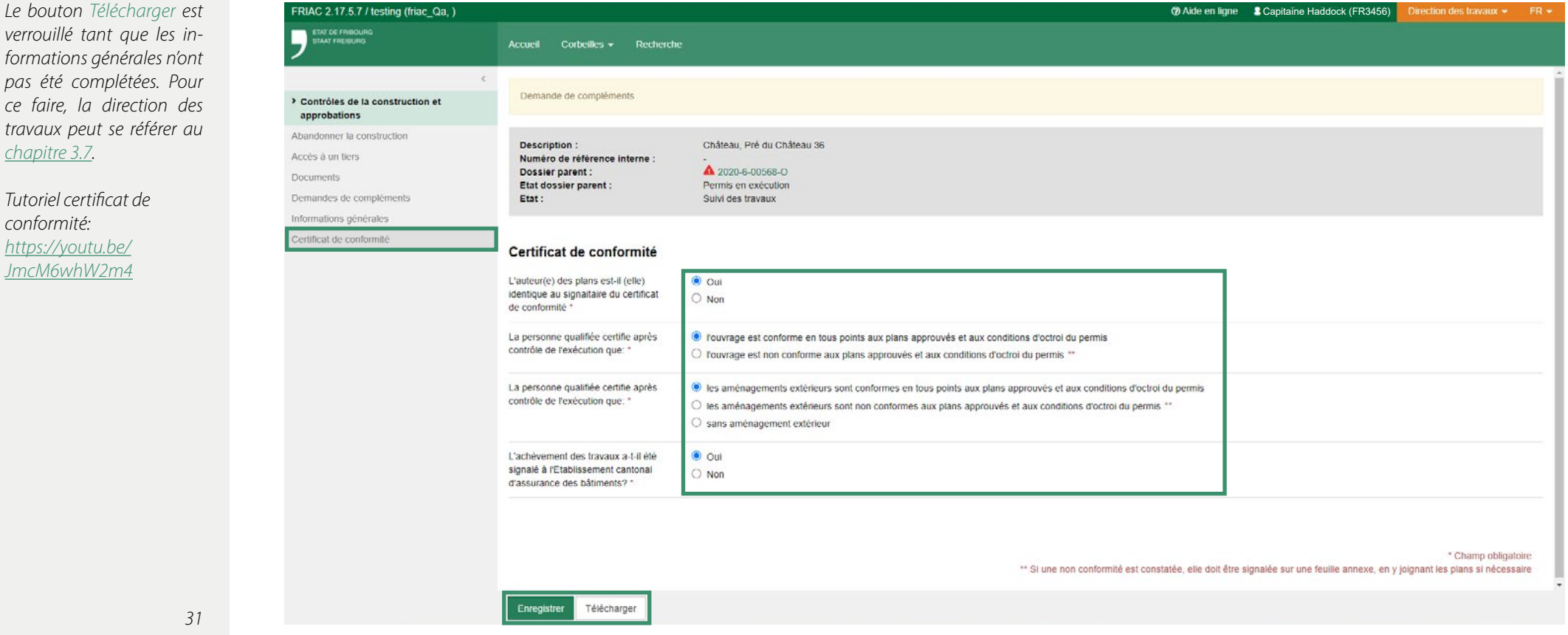

# **11 LA DIRECTION DES TRAVAUX CRÉE ET ENVOIE LE CERTIFICAT DE CONFORMITÉ**

**11.2** Lorsque le certificat est signé par les personnes concernées, la direction des travaux scanne puis intègre le document via la demande de complément générée lors de l'annonce de fin de travaux.

Pour ce faire, elle se rend dans le menu Demandes de compléments, puis clique sur l'icône-crayon permettant d'entrer dans la demande.

*Il s'agit ici du menu Demandes de compléments se trouvant dans le sous-dossier et non pas celui se trouvant dans le dossier parent.*

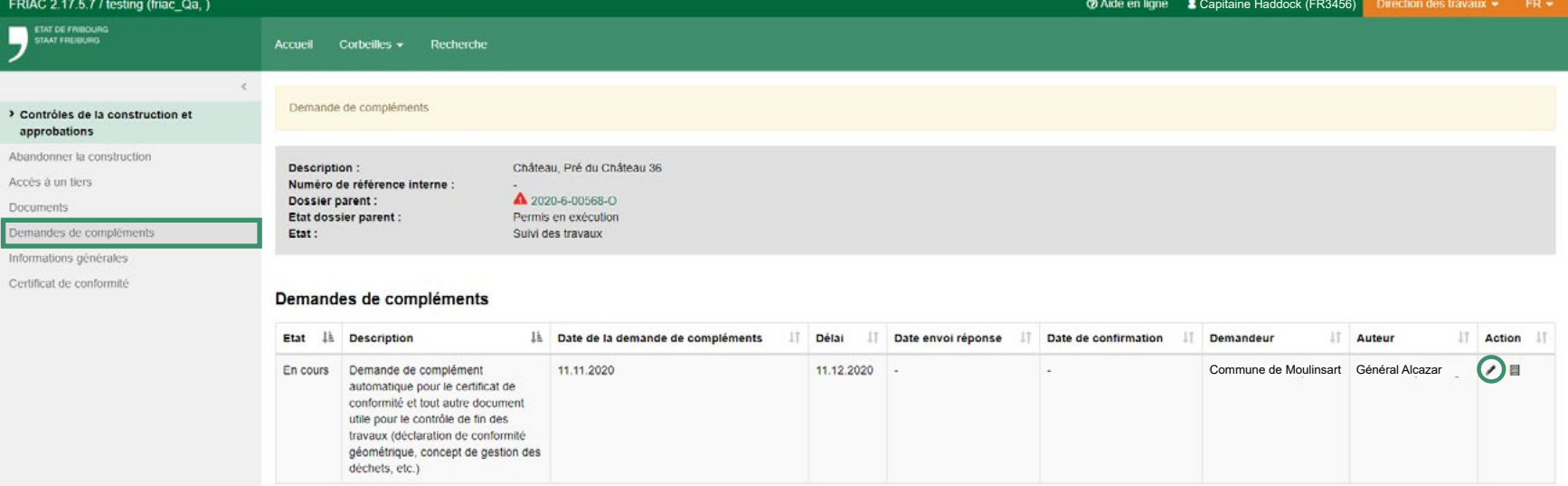

# <span id="page-32-0"></span>**11 LA DIRECTION DES TRAVAUX CRÉE ET ENVOIE LE CERTIFICAT DE CONFORMITÉ**

**11.3** Dans la Demande de complément, la direction des travaux sélectionne la flèche de la rubrique Police des constructions, qui contient la sous-rubrique Certificat de conformité. Elle clique ensuite sur l'icône d'ajout de document **+**.

Le format de fichier valide est affiché tout à droite. Pour le certificat de conformité, il s'agit du format .pdf.

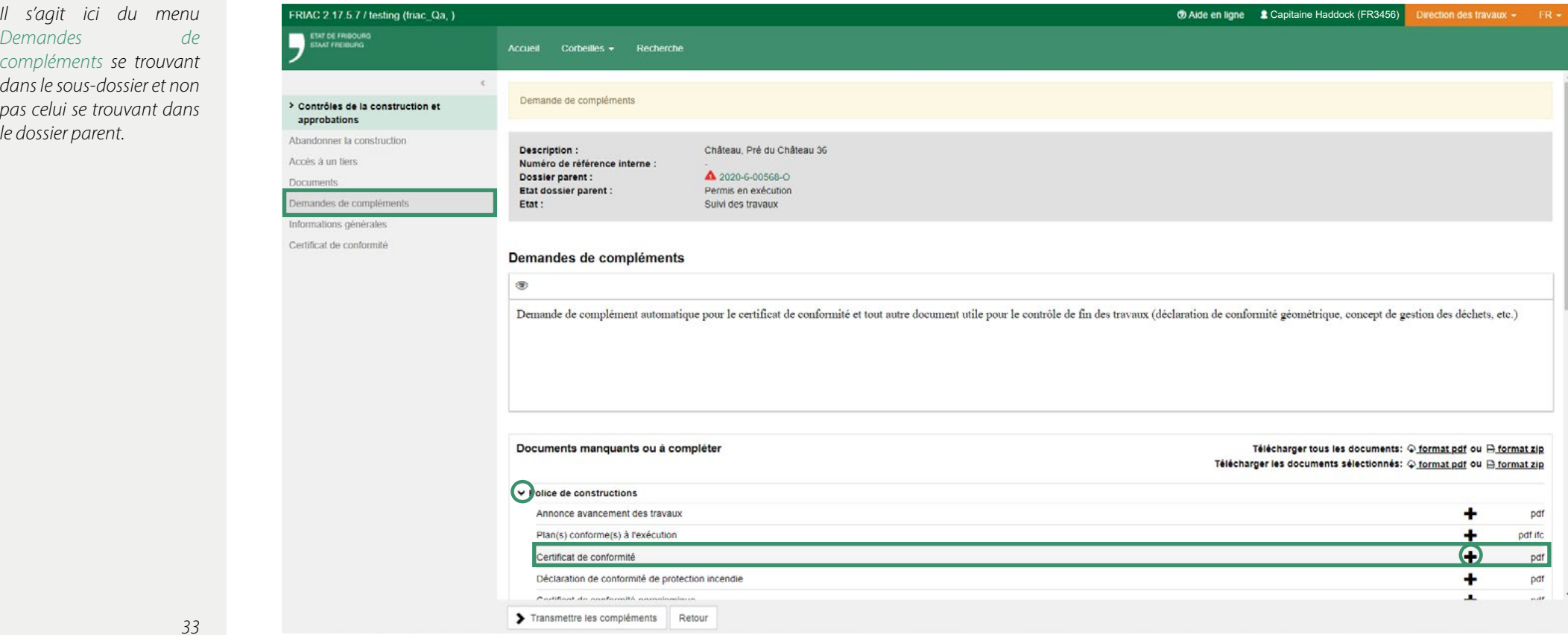

*Il s'agit ici* Demandes *compléments* 

# **11 LA DIRECTION DES TRAVAUX CRÉE ET ENVOIE LE CERTIFICAT DE CONFORMITÉ**

**11.4** Cette action dirige la direction des travaux sur le module de dépôt de document et complète automatiquement le champ Rubrique. La direction des travaux insère ensuite un nom puis clique sur Choisir un fichier (il est aussi possible de glisser le fichier sur le bouton Choisir le fichier) puis sur Déposer. Si nécessaire, elle peut ajouter d'autres documents (déclaration de conformité géométrique, etc.). Une fois les documents nécessaires insérés, elle peut cliquer sur Transmettre les compléments. La Commune reçoit alors une notification l'informant que la demande de complément a été complétée.

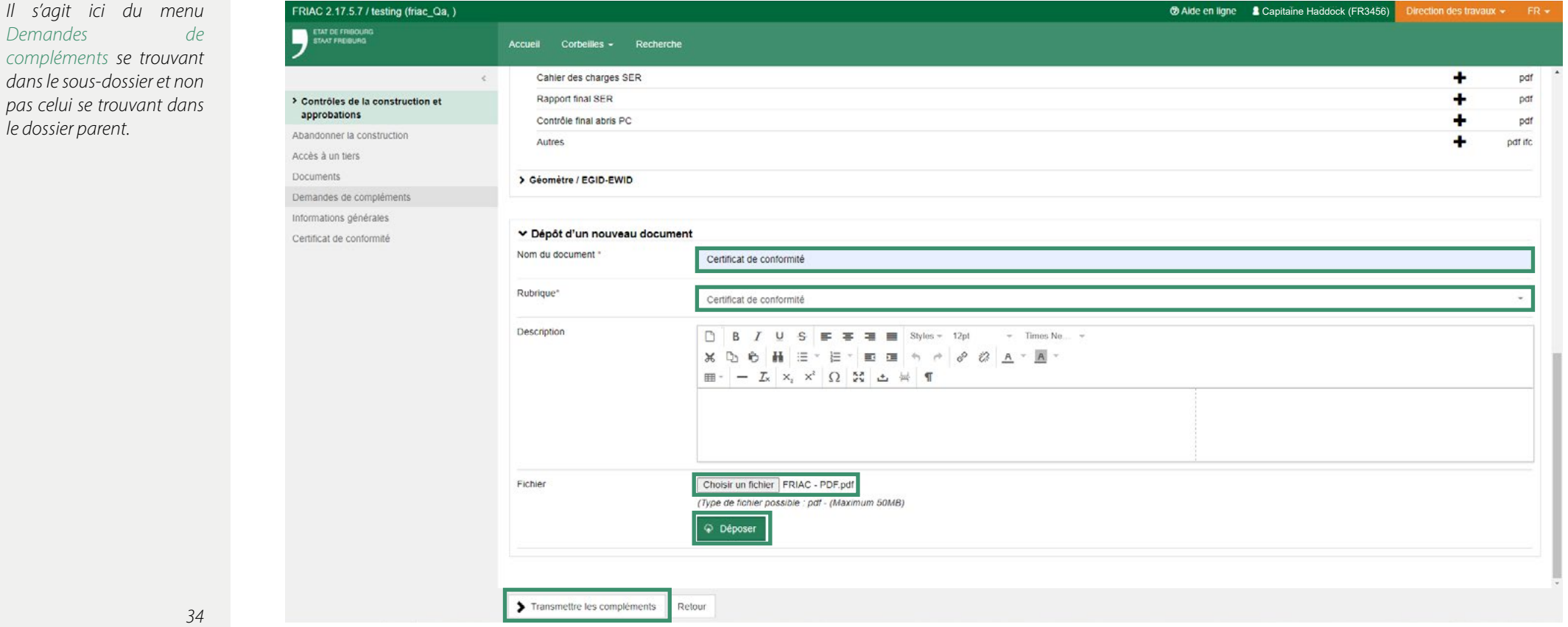

# <span id="page-34-0"></span>**12 LA COMMUNE RÉPOND À L'ANNONCE DE FIN DE TRAVAUX**

**12.1** Suite à la réception de la notification stipulant que la direction des travaux a répondu à la demande de complément, la Commune se rend dans le sous-dossier, puis dans le menu Contrôle de la construction et approbations / Gestion.

Elle clique ensuite sur l'icône-crayon pour accéder au menu de réponse de l'annonce de fin de travaux.

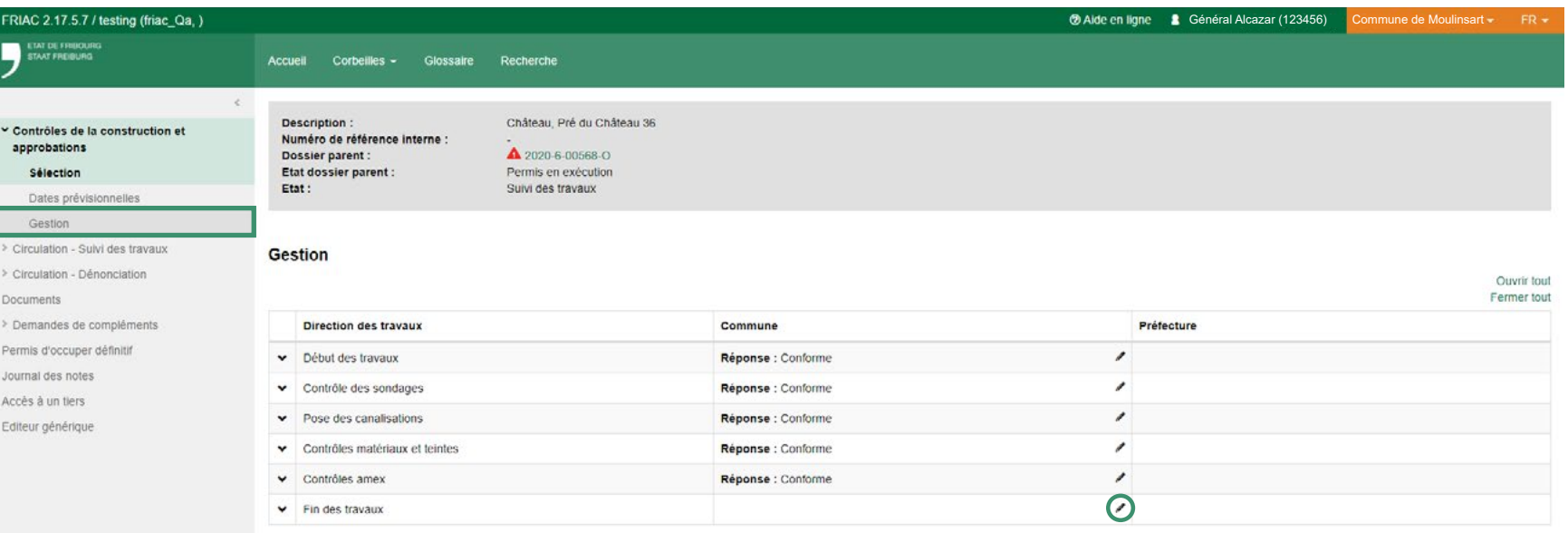

# <span id="page-35-0"></span>**12 LA COMMUNE RÉPOND À L'ANNONCE DE FIN DE TRAVAUX**

**12.2** Après avoir effectué le contrôle sur place, avec le certificat de conformité disponible dans le menu Documents du sous-dossier, la Commune complète les champs. Ici, elle décide ici si le permis d'occuper défintif est obligatoire.

Une fois les différents éléments complétés, elle clique sur Enregistrer.

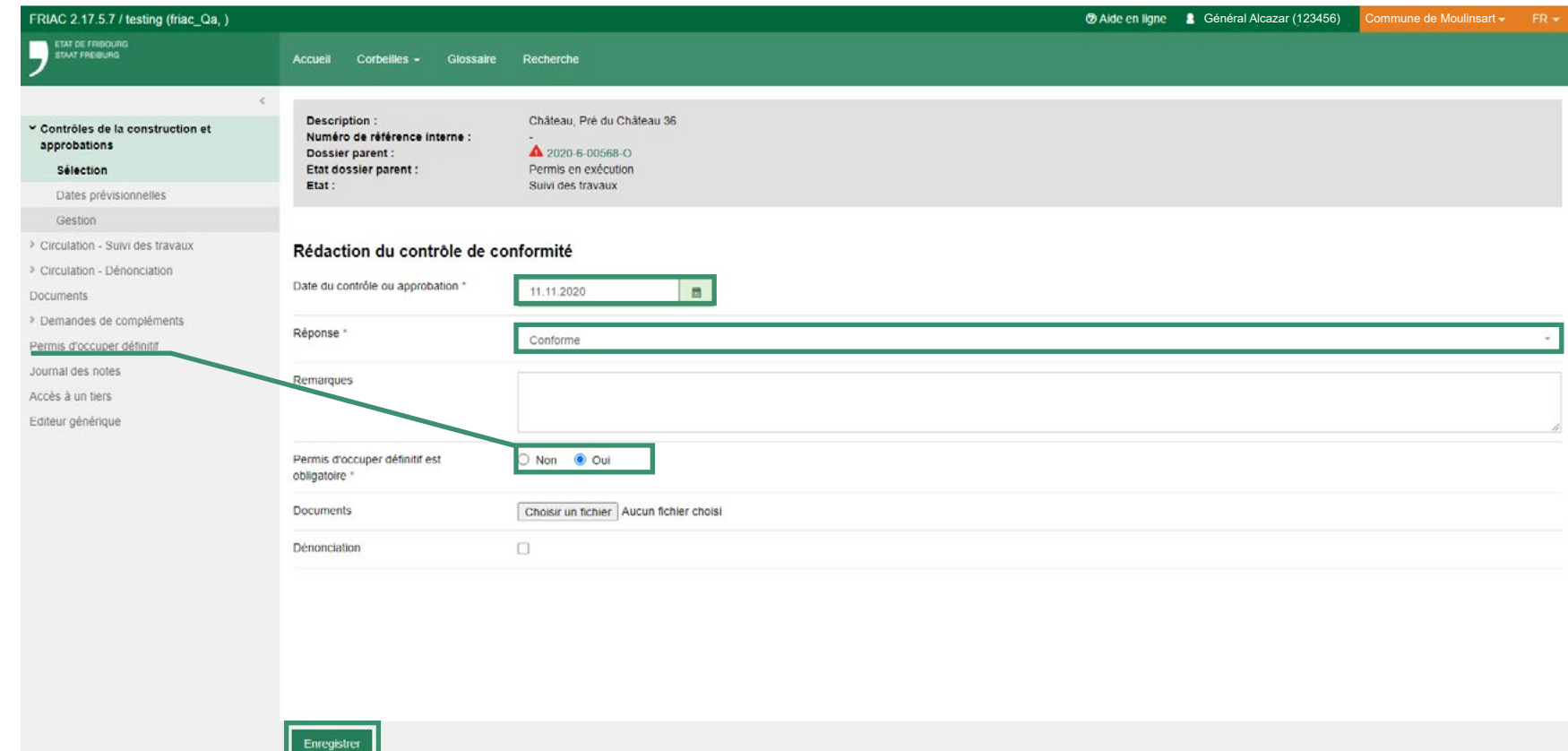

# <span id="page-36-0"></span>**12 LA COMMUNE RÉPOND À L'ANNONCE DE FIN DE TRAVAUX**

**12.3** Afin de clore la demande de complément automatique du dépôt du certificat de conformité, la Commune se rend dans le menu Demandes de compléments / Gestion de mes demandes.

Elle clique sur l'icône-crayon pour éditer l'état de la demande de complément (actuellement en «Répondu»).

*Il s'agit ici du menu Demandes de compléments se trouvant dans le sous-dossier et non pas celui se trouvant dans le dossier parent.*

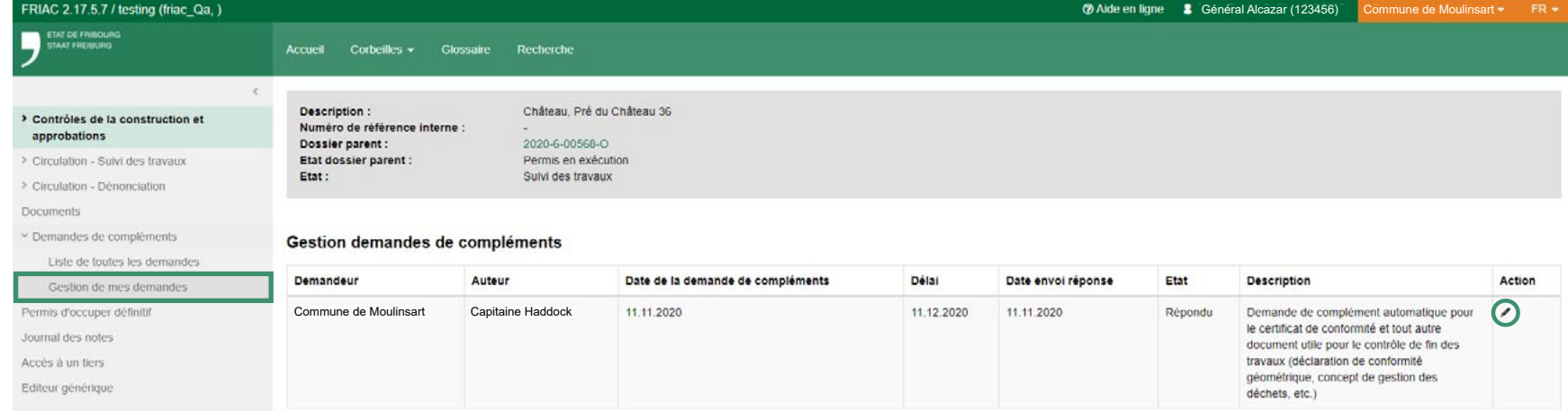

*37*

# **12 LA COMMUNE RÉPOND À L'ANNONCE DE FIN DE TRAVAUX**

**12.4** La Commune sélectionne l'état Terminé, puis clique sur le bouton Enregistrer. La demande de complément du dépôt du certificat de conformité est à présent clôturée.

*Il s'agit ici du menu Demandes de compléments se trouvant dans le sous-dossier et non pas celui se trouvant dans le dossier parent.*

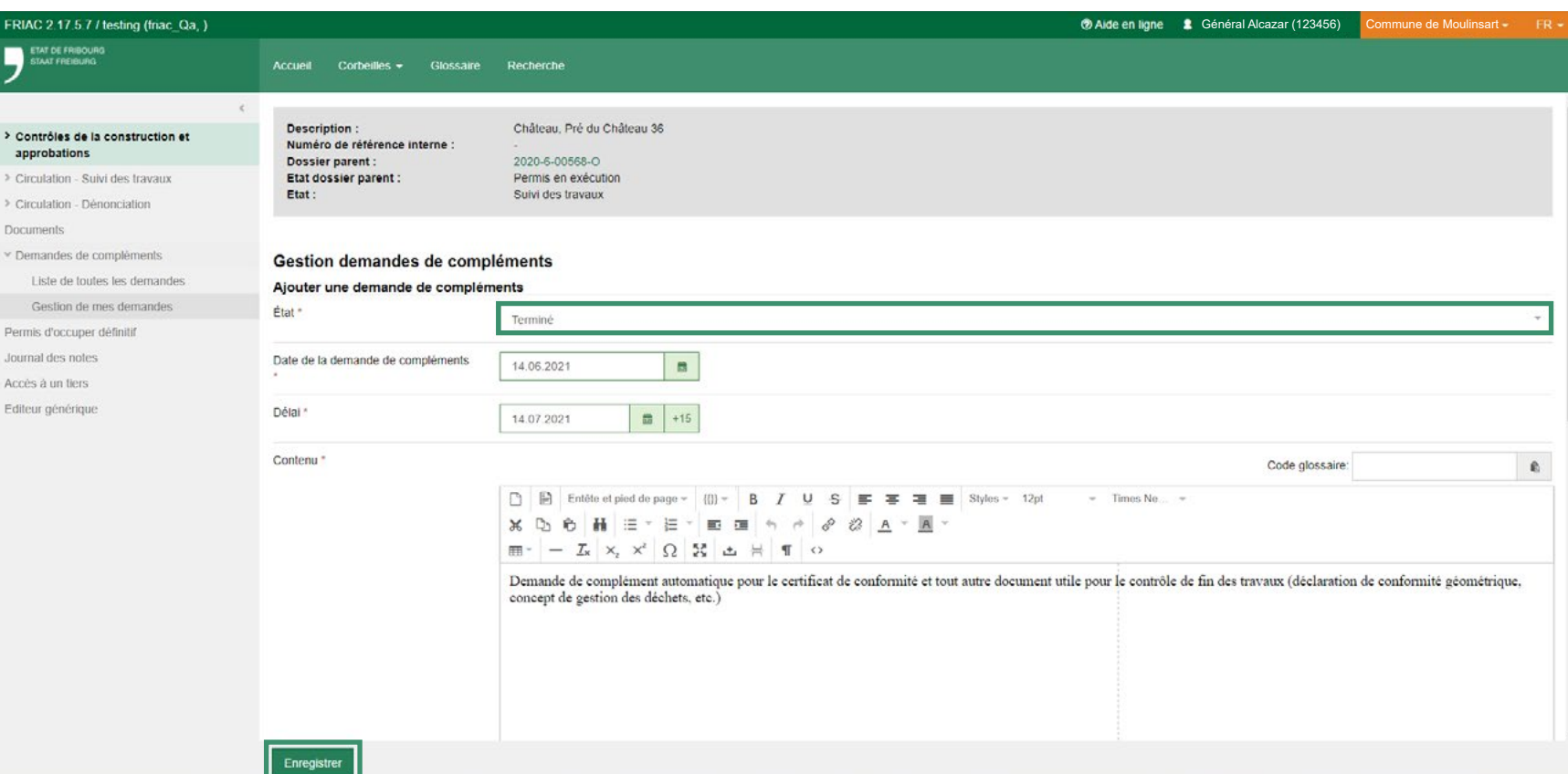

# <span id="page-38-0"></span>**13 LA COMMUNE CRÉE LE PERMIS D'OCCUPER**

**13.1** Si le permis d'occuper définitif a été jugé nécessaire lors du contrôle de l'annonce de fin de travaux, la Commune se rend dans le menu Permis d'occuper définitif afin d'y compléter les différents champs nécessaires. Après avoir cliqué sur Enregistrer, elle peut télécharger le document .pdf afin de l'imprimer et le signer.

Le bouton Télécharger est verrouillé tant que les Informations générales n'ont pas été complétées.

*Si l'une des trois cases de la rubrique que: n'est pas cochée, il est alors obligatoire, dans la rubrique Délivre le permis d'occuper définitif, de choisir avec remarque(s)/ réserve(s) et de saisir du texte.* 

2

 $\begin{array}{c|c|c|c|c} \ast & \circ & \circ & \circ \\ \hline \ast & \circ & \circ & \circ \\ \hline \ast & \circ & \circ & \circ \end{array}$ 

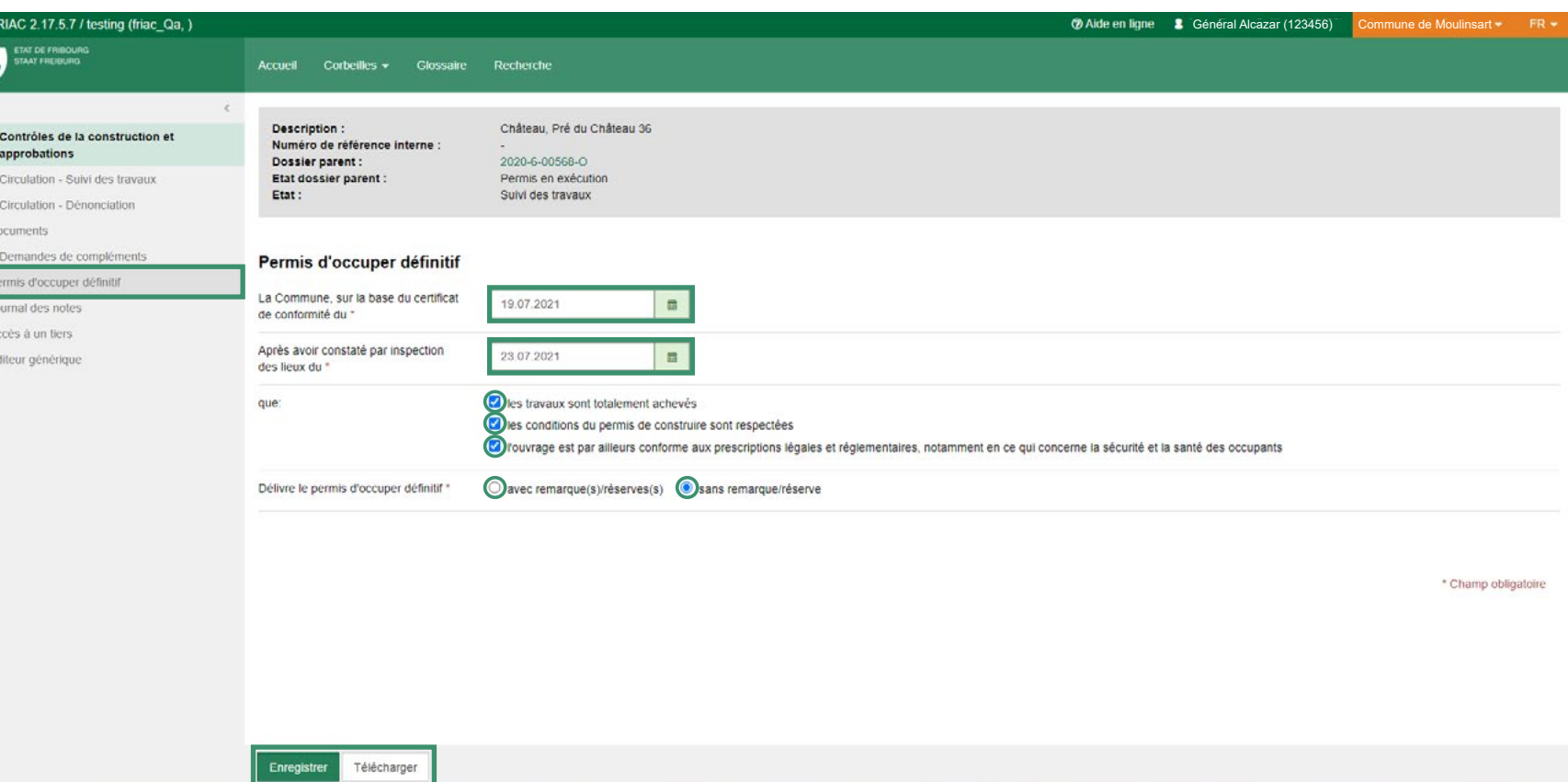

### <span id="page-39-0"></span>**13 LA COMMUNE CRÉE LE PERMIS D'OCCUPER**

**13.2** Lorsque le permis d'occuper obligatoire est signé, la Commune scanne puis intègre le fichier dans le menu Documents. Elle sélectionne ensuite la flèche de la rubrique Décisions qui contient la sous-rubrique du permis d'occuper définitif. Elle clique ensuite sur le l'icône d'ajout de document **+**. Cette action dirige la Commune sur le module de dépôt de document et complète automatiquement le champ Rubrique. La Commune complète ensuite le nom puis clique sur Choisir un fichier (il est aussi possible de glisser le fichier sur le bouton Choisir le fichier) et sur Déposer.

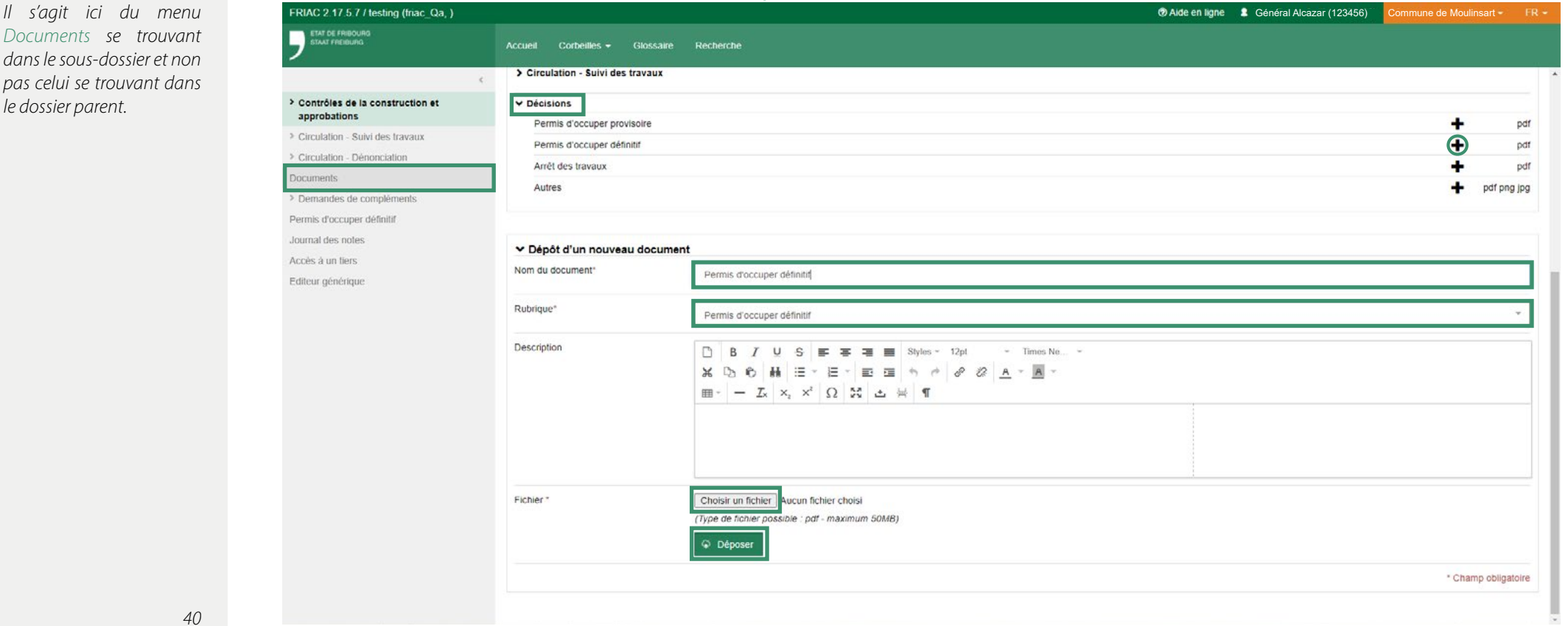

### <span id="page-40-0"></span>**14 LA COMMUNE MET FIN AUX TRAVAUX**

**14.1** Il est maintenant possible de mettre fin aux travaux de la construction concernée. Pour ce faire, la Commune se rend dans le menu Contrôles de la construction et approbations / Sélection, au bas de la page, puis clique sur Fin des travaux.

*Conditions pour pouvoir mettre fin aux travaux:*

*- tous les contrôles sélectionnés par la Commune [\(chapitre 4.2\)](#page-20-0) ont reçu une réponse [\(chapitre 7.1](#page-26-0))*

*- le certificat de conformité se trouve dans la rubrique dédiée ([chapitre 11.3\)](#page-32-0)*

*- toutes les demandes de compléments ont été clôturées [\(chapitre 12.3\)](#page-36-0) - si dans le contrôle de fin des travaux, il a été indiqué que le permis d'occuper définitif était nécessaire [\(chapitre 12.2\)](#page-35-0), alors celuici doit se trouver dans la rubrique dédiée [\(chapitre](#page-39-0) [13.2](#page-39-0)).*

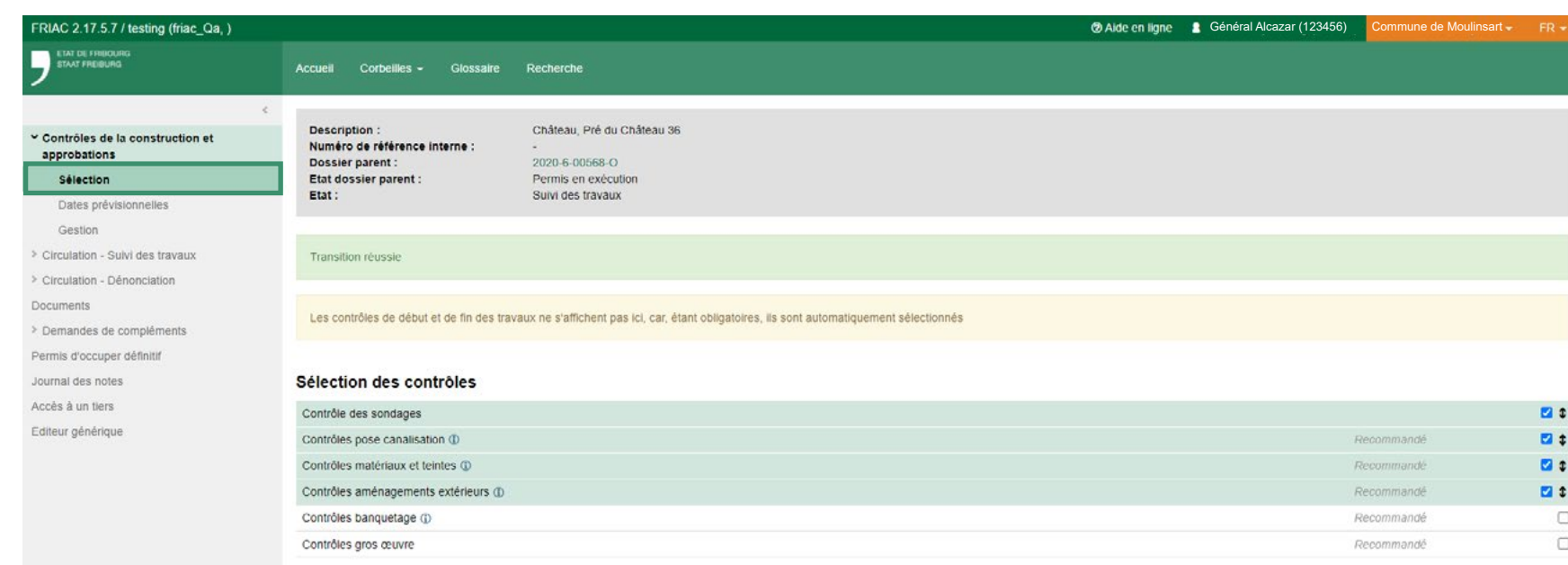

# **14 LA COMMUNE MET FIN AUX TRAVAUX**

**14.2** L'état du sous-dossier passe en Fin des travaux. Il n'est à présent plus possible de réaliser des actions dans le sous-dossier. La Commune peut donc clôturer l'affaire. Pour ce faire, elle doit retourner dans le Dossier parent en cliquant sur son numéro, dans l'encadré gris. Tant que le dossier parent est ouvert (Etat: Permis en exécution), il est possible de refaire des actions dans le sous-dossier en cliquant sur le bouton < Suivi des travaux. Cette action ouvre à nouveau le sous-dossier.

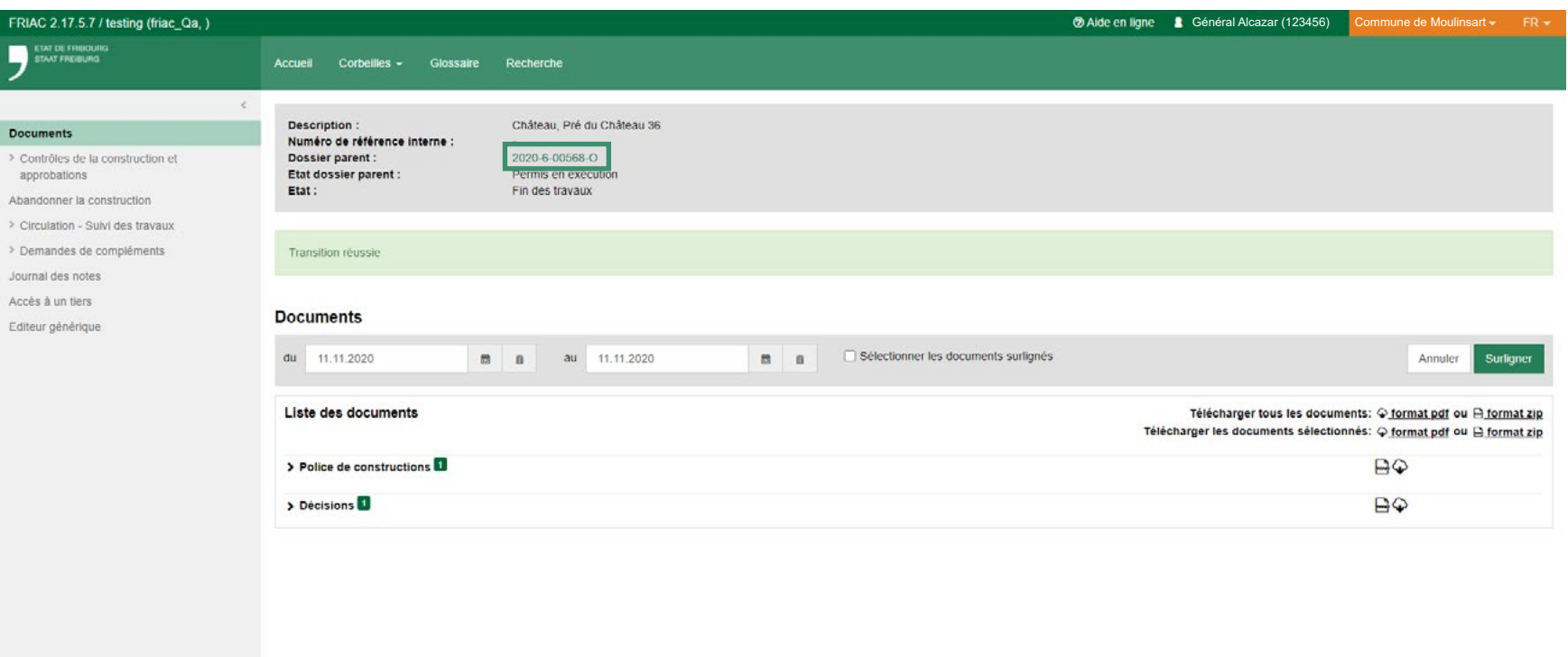

# <span id="page-42-0"></span>**15 LA COMMUNE CLÔTURE LE DOSSIER**

**15.1** Lorsque les constructions ne sont plus dans l'état Suivi des travaux, la Commune peut clôturer l'affaire en se rendant dans le menu Exécution des travaux du dossier parent.

Les états des sous-dossiers doivent donc être un des suivants: fin des travaux, abandonné ou supprimé. Si les conditions citées ci-dessus sont remplies, la Commune peut cliquer sur Dossier clos. Attention, cette action est irréversible et empêche toute édition dans le dossier.

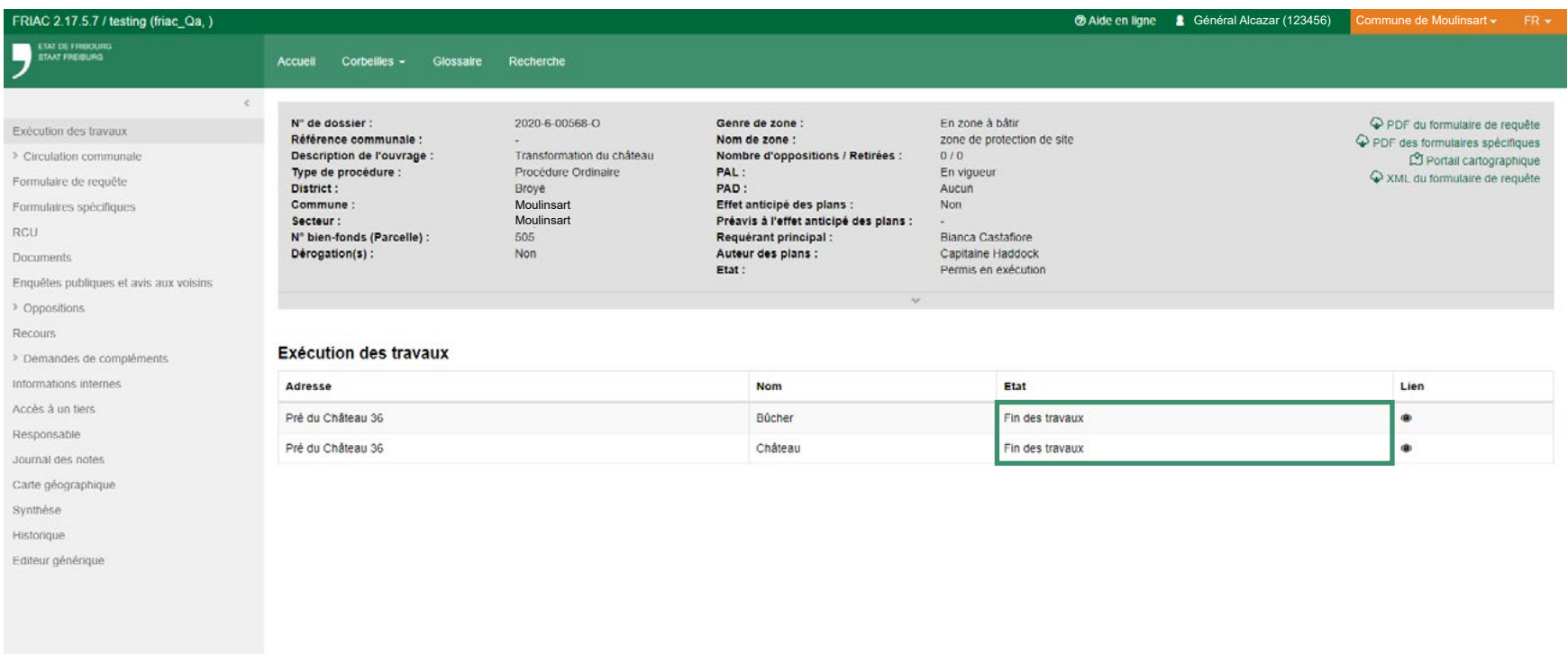

# **15 LA COMMUNE CLÔTURE LE DOSSIER**

#### **15.2** Le dossier est à présent clos!

La Commune peut maintenant envoyer au SeCA tous les documents comportant une signature manuscrite (certificat de conformité, permis d'occuper, etc.) en version papier originale.

*La signature électronique n'étant pas reconnue, les documents papier originaux comme le certificat de conformité, le permis d'occuper et tous les documents comportant une signature manuscrite doivent être envoyés au SeCA pour compléter le dossier qui sera archivé. C'est ce dossier qui fait foi lors des procédures juridiques.* 

*Pour les procédures simplifiées, c'est le dossier conservé à la Commune qui fait foi.*

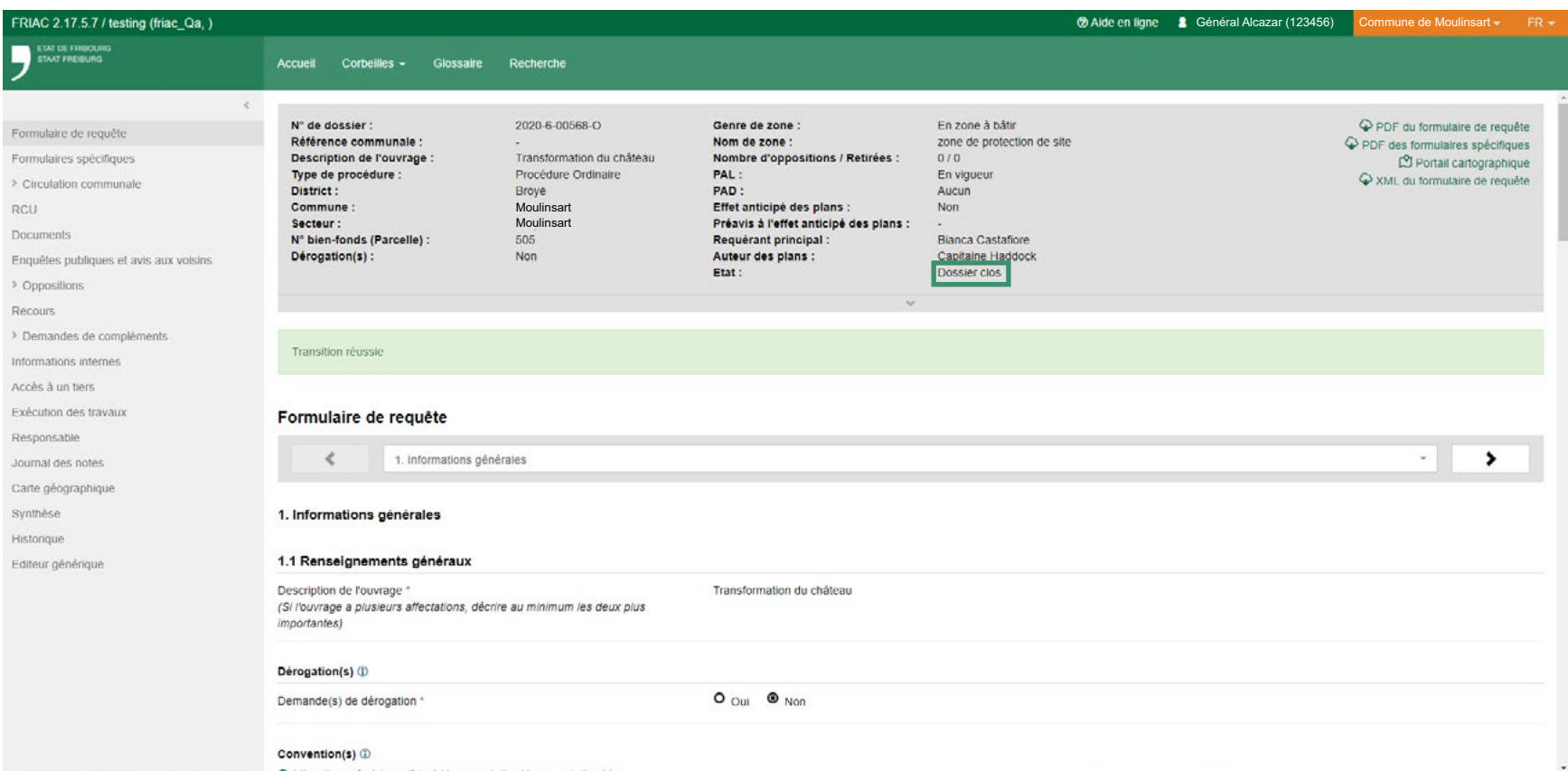

Ceci est l'identifiant.

<span id="page-44-0"></span>*notion de base*

### **DONNER ACCÈS À UNE CONSTRUCTION À UN TIERS**

Il y a deux types d'accès un à tiers. Il y a celui qui se fait depuis le dossier parent (voir [chapitre 2.2](#page-12-0)) et celui qui se fait depuis le sous-dossier/construction. Ainsi pour ajouter un utilisateur à une construction, il faut se rendre dans cette dernière (voir [chapitre 3.6\)](#page-30-0), aller ensuite dans le menu Accès à un tiers, puis introduire l'identifiant de l'utilisateur à ajouter et sélectionner le mode d'accès. À noter, ce nouvel accès sera seulement effectif pour ce sous-dossier et non pas pour les autres constructions du dossier .

FRIAC 2.18.2 / testing (friac Qa.) C Alde en ligne & Général Alcazar (123456) Commune de Moulinsart FR ltat de Fribouri<mark>s</mark><br>Staat Fribisurg Recherche Accueil Corbeilles - Glossaire  $\epsilon$ Château. Pré du Château 36 Description: Documents Numéro de référence interne : > Contrôles de la construction et Dossier parent : 2020-6-00568-0 approbations Etat dossier parent : Permis en exécution Fin des travaux Etat: Abandonner la construction > Circulation - Suivi des travaux > Demandes de compléments Accès à un tiers Journal des notes Accès à un tiers Identifiant FR3456Editeur générique Mode "® Direction des travaux Le tiers avec le mode Lecture-écriture aura les mêmes droits sur le dossier que l'utilisateur en cours (Rôle : auteur des plans) \* Champ obligatoire Lecture Il n'y a pas d'utilisateurs associés Direction des travaux  $\mathbb{H}$  Nom Li Identifiant IT Prénom IT Actions  $\blacksquare$ FR 3456 Haddock Capitaine Enregistrer

*Lorsqu'une construction (ou sous-dossier) est créée, toutes les personnes qui ont, à ce moment-là, le rôle de direction des travaux peuvent accéder à tous les sous-dossiers. Cependant, si une personne reçoit le rôle de direction des travaux après la création des constructions, elle ne peut pas y avoir accès. Il faut alors lui donner accès depuis le sous-dossier.*

#### <span id="page-45-0"></span>*notion de base*

### **NAVIGUER ENTRE LE SOUS-DOSSIER ET LE DOSSIER PARENT**

Depuis le dossier parent, il suffit d'aller dans le menu Exécution des travaux (voir [chapitre](#page-17-0) [3.6\)](#page-17-0) et cliquer sur l'adresse ou l'icône-oeil de la construction/sous-dossier désirée.

Afin d'accéder au dossier parent depuis le sous-dossier, il suffit de cliquer sur le numéro du dossier parent qui se trouve dans l'encadré gris (visible quelque soit le menu du sousdossier dans lequel l'utilisateur se trouve).

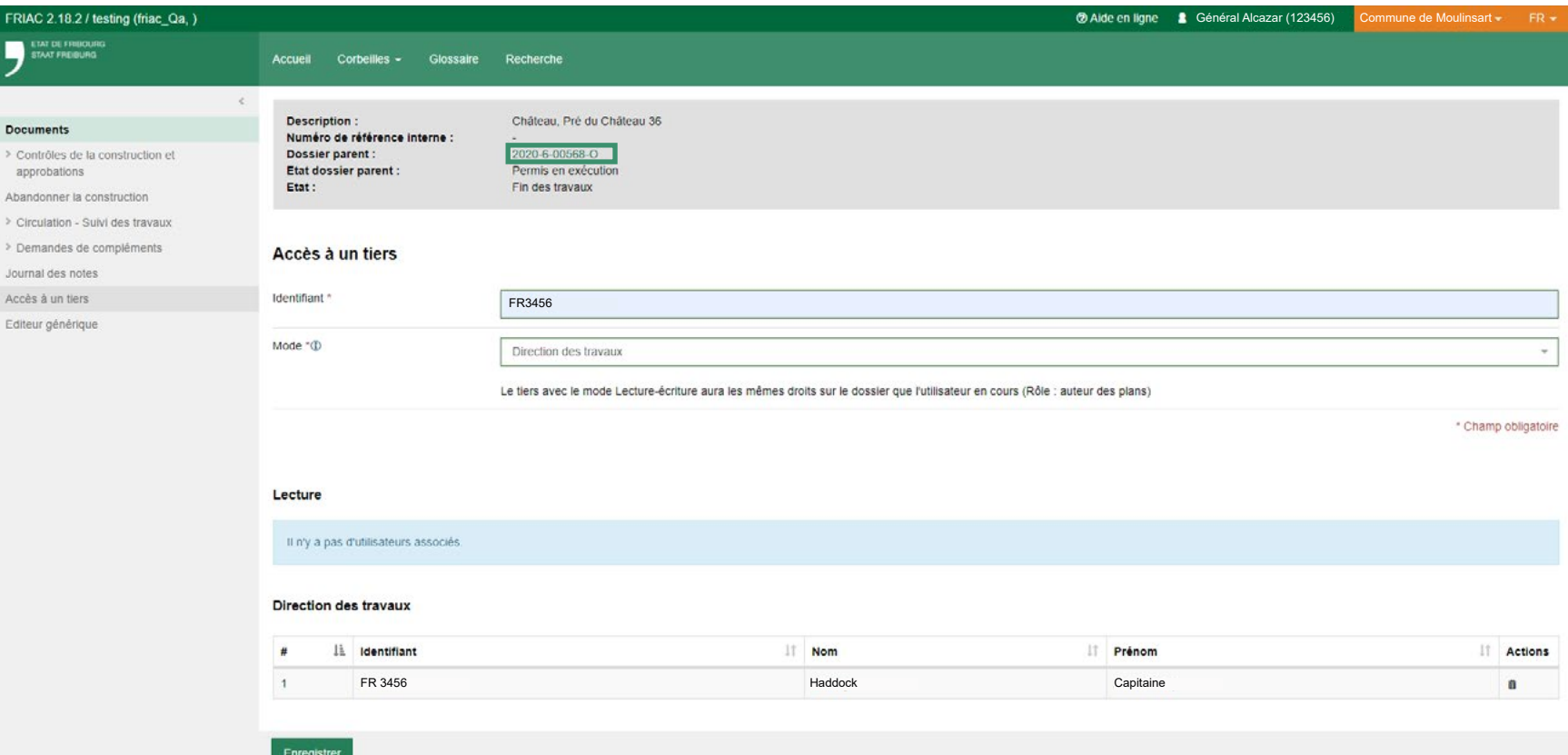

*tion permet de* 

Supprimer une

tout ce qu'elle

*construction a par erreur.* 

*visibles dans la* sous-dossiers se dans le menu

<span id="page-46-0"></span>*notion de base*

#### **CLÔTURER - ABANDONNER - SUPPRIMER UNE CONSTRUCTION**

C'est dans le menu Contrôles de la construction et approbations / Sélection que la Commune peut gérer la construction/sous-dossier. C'est ici qu'elle a la possibilité d'abandonner ou de supprimer la construction ou de mettre fin aux travaux (voir [chapitre](#page-40-0) [1](#page-40-0)4). Cliquer sur Abandonner la construction et Supprimer la construction ouvre une page dans laquelle il est nécessaire d'insérer une date et un justificatif.

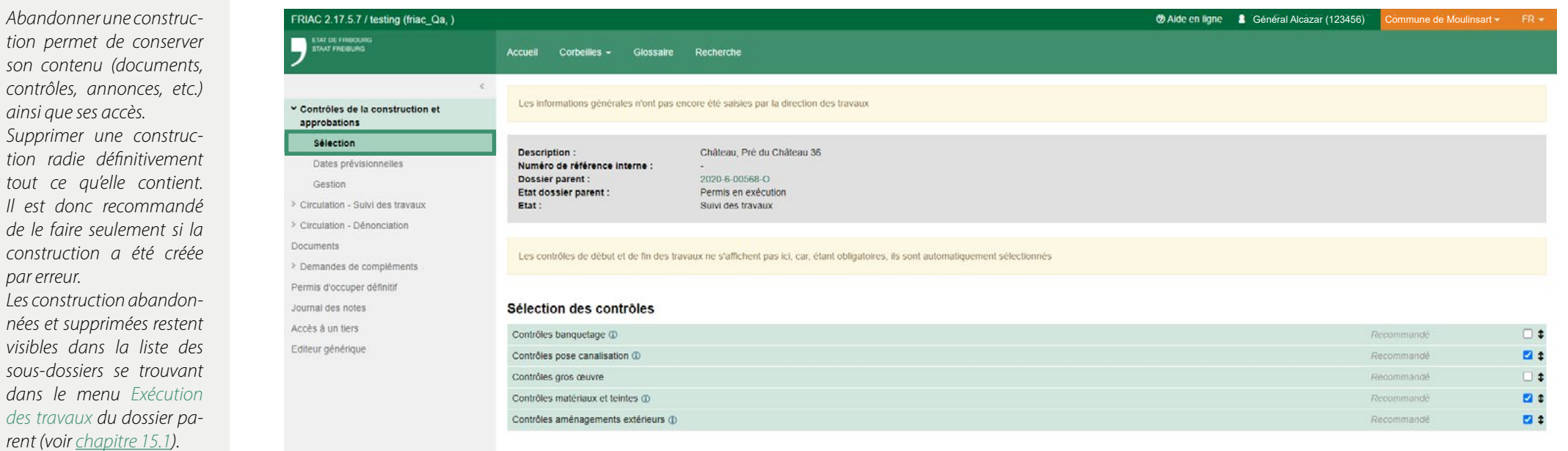

#### <span id="page-47-0"></span>*procédure simplifiée*

### **PROCÉDURE SIMPLIFIÉE AVANT L'OCTROI DU PERMIS**

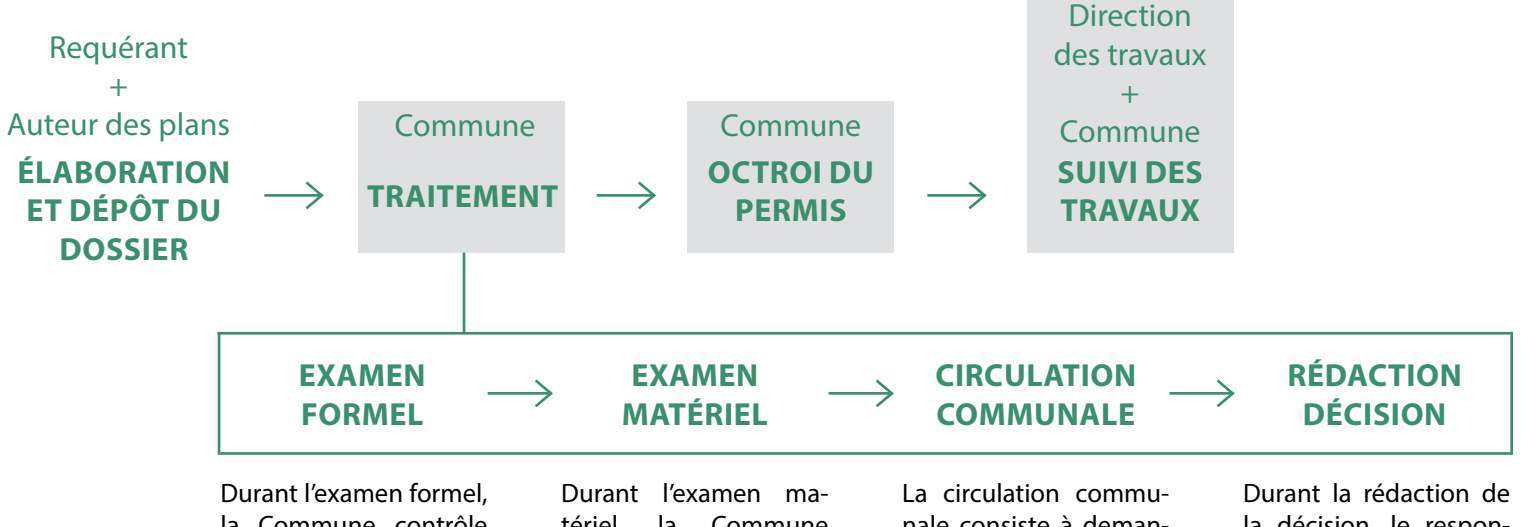

*[mandes de permis en vue](https://www.fr.ch/territoire-amenagement-et-constructions/territoire/check-list) [de leur mise à l'enquête](https://www.fr.ch/territoire-amenagement-et-constructions/territoire/check-list) [publique:](https://www.fr.ch/territoire-amenagement-et-constructions/territoire/check-list) [https://www.fr.ch/](https://www.fr.ch/territoire-amenagement-et-constructions/territoire/check-list) [territoire-amenage](https://www.fr.ch/territoire-amenagement-et-constructions/territoire/check-list)[ment-et-constructions/](https://www.fr.ch/territoire-amenagement-et-constructions/territoire/check-list) [territoire/check-list](https://www.fr.ch/territoire-amenagement-et-constructions/territoire/check-list)*

*[Check-list: Contenu des de-](https://www.fr.ch/territoire-amenagement-et-constructions/territoire/check-list)*

la Commune contrôle si le dossier FRIAC est formellement complet grâce à la check-list. Dans FRIAC, elle doit vérifier que le dossier FRIAC est formellement complet puis donner le feu vert à l'envoi du dossier papier.

#### **DEMANDE DE COMPLÉMENT**

complet, la Commune peut demander des compléments à l'auteur des plans ou lui renvoyer le dossier.

tériel, la Commune contrôle si le dossier est conforme à la législation en vigueur. Dans FRIAC, elle doit contrôler si les données remplies dans le RCU sont conformes, non-conformes ou pas concernées.

### **MISE À L'ENQUÊTE**

Si le dossier n'est pas **pas obligatoire dans** chaque préavis. **REMARQUES** La mise à l'enquête n'est une procédure simplifiée. Un avis aux voisins peut suffire sauf en cas de demande de dérogation. Dans ce cas, une mise à l'enquête est obligatoire.

nale consiste à demander un préavis à chaque Service concerné (Services communaux, de l'Etat (dont la DAEC pour le hors-zone), et les Services externes (CFF, ...)). Dans FRIAC, le respon-

sable sélectionne les Services concernés, met le dossier en circulation puis réceptionne chaque préavis.

la décision, le responsable rédige la décision communale qui synthétise celui des Services concernés.

# **OPPOSITIONS ET**

La Commune intègre au dossier les oppostions et les remarques ainsi que les séances de conciliation. Elle se détermine sur les éventuelles oppositions.

<span id="page-48-0"></span>*procédure simplifiée*

# **SUIVI DES TRAVAUX - DIFFÉRENCE ENTRE PROCÉDURE ORDINAIRE ET PROCÉDURE SIMPLIFIÉE**

#### **PROCÉDURE ORDINAIRE**

Il s'agit du suivi ordinaire comme nous l'avons vu précédemment avec un rôle de direction de travaux (généralement un bureau d'architecte ou une entreprise de construction).

#### **PROCÉDURE SIMPLIFIÉE**

Généralement, lors de procédures simplifiées, il n'est pas nécessaire que les plans soient déposés par un auteur des plans qualifié. De ce fait, il n'y a pas non plus de direction des travaux. Ce sont les requérants qui s'improvisent architecte et direction des travaux.

Depuis que FRIAC existe, nous avons remarqué que de nombreux dossiers de suivi de travaux en procédure simplifiée n'étaient pas clôturés. Dès lors, nous proposons, plutôt que de leur faire suivre toute la procédure de suivi des travaux dans FRIAC comme le ferait une direction des travaux qualifiée, il est préférable que la Commune prenne le rôle de direction des travaux tout le long de la procédure sauf pour la signature du certificat de conformité qui doit absolument être signé par le requérant qui assure que la construction est conforme au permis de construire. Néanmoins, il n'y a aucune obligation; les Communes sont libres de la marche à suivre qu'elles souhaitent adopter. Elles sont cependant responsables de clôturer les affaires avant qu'elles ne soient échues.

*Pour plus de précisions, veuillez vous référez au tableau à la suivante.* 

Dans la procédure de suivi de travaux simplifiée proposée ci-après, la Commune prend alternativement le rôle de direction des travaux et son propre rôle de Commune.

- Elle s'attribue le rôle Direction des travaux, via l'Accès à un tiers du sous-dossier, crée une construction, lance l'exécution et remplit les informations générales.

- Avec son rôle Commune, elle sélectionne les contrôles, introduit les dates prévisionnelles (qui lui ont été transmises par le requérant hors FRIAC), crée les annonces de contrôle et y répond elle-même, ensuite elle génère le certificat de conformité et le fait signer par le requérant, puis insère le fichier (signé et scanné) dans la rubrique adéquate dans le menu Documents du sous-dossier. Puis elle clôture la demande de complément du certificat de conformité, complète le permis d'occuper obligatoire (si nécessaire) et met fin aux travaux.

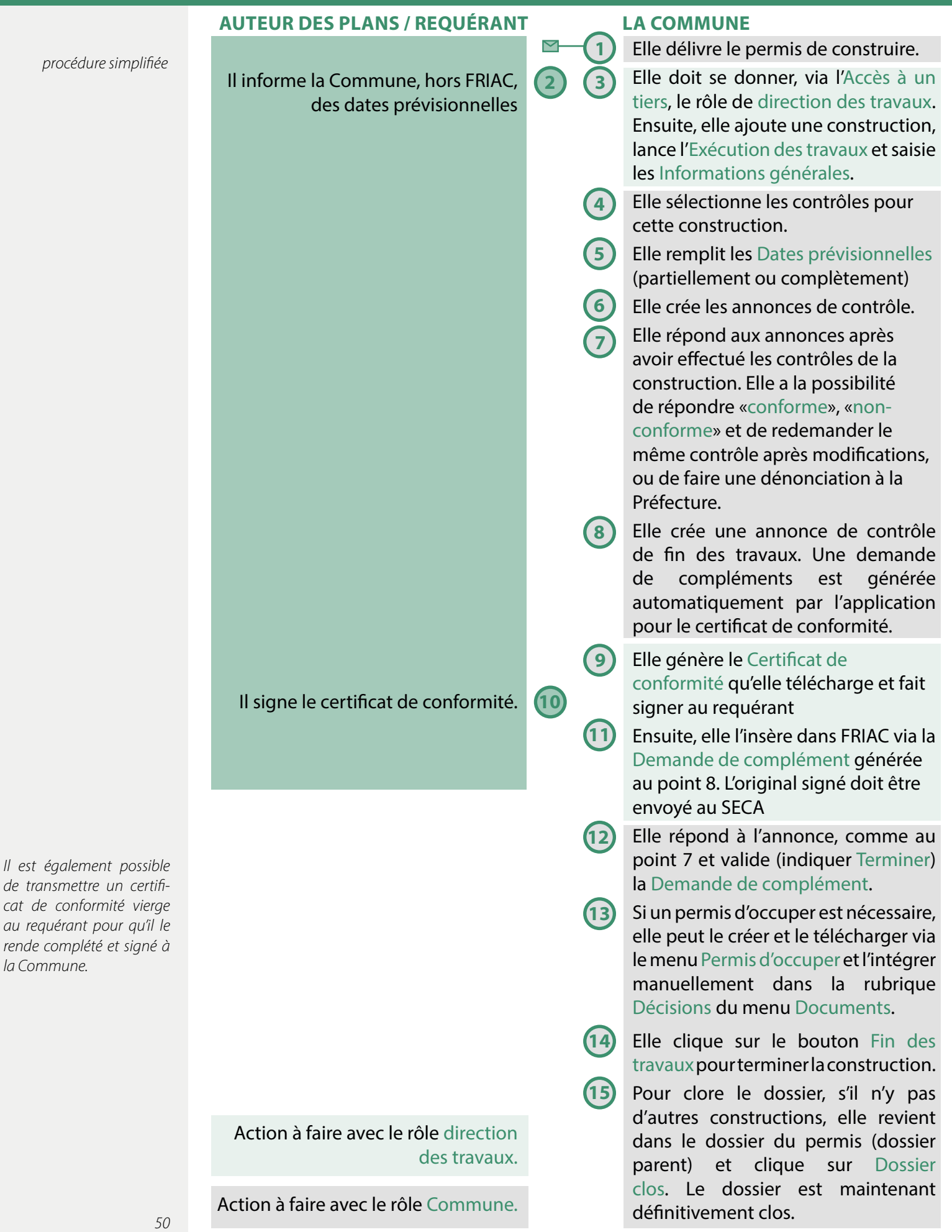

#### <span id="page-50-0"></span>**QUESTIONS - DEMANDES EN RAPPORT AVEC DES DOSSIERS**

Nous sommes à disposition pour répondre à des demandes spécifiques sur le suivi des travaux de vos dossiers. Contactez le SeCA au +41 26 304 24 00 et appuyez sur la touche 2 ou envoyez un mail à [friac@fr.ch.](friac@fr.ch)

Pour toute autre question, veuillez vous référer au chapitre [Liens utiles](#page-3-0).